### **ת**

תוכנה בעיות, 39, 39 התנגשויות, 31 תוכנית אבחון 31 ,Dell תוכנית האבחון של Dell, 31 תיעוד אחריות, 50 ארגונומיה, 50 בטיחות, 50 הסכם רשיון למשתמש קצה, 50 מדריך הטכנולוגיה של Dell , 50 מדריך מידע מוצר, 50 מדריך שירות, 49 תקינה, 50 תמיכה פנייה אל Dell, 57 תקליטור מערכת ההפעלה, 49 תקליטורים מערכת הפעלה, 49

## **D**

Dell פנייה, 57 52 ,DellConnect

### **F**

46 ,Factory Image Restore

## **P**

 Program Compatibility Wizard (אשף תאימות תוכניות), 38

### **S**

30 ,S.M.A.R.T

### **W**

Windows Vista 46 ,Factory Image Restore שחזור מערכת, 45 Hardware Troubleshooter (פותר בעיות החומרה), 31 Windows Vista Program Compatibility wizard (אשף תאימות התוכניות), 38 Windows XP 42 ,Device Driver Rollback אשף העברת הקבצים וההגדרות, 15 התקנה מחדש, 49 שחזור מערכת, ,44 45

### **ח**

חומרה התנגשויות, 31 קודי צפצוף, 27 תוכנית האבחון של Dell, 31 חיבור אינטרנט אודות, 13 אפשרויות, 13 הגדרה, 13 חשמל בעיות, 35

### **ט**

טלפון, מספרים, 57

### **מ**

מדפסת התקנה, 13 חיבור, 13 מדריך טכנולוגיה של Dell, 50 מדריך שירות, 49 מחשב מפסיק להגיב, 37 מפרט, 17 קודי צפצוף, 27 קורס, ,37 38 שחזור למצב קודם, 44 מידע אודות אחריות, 50 מידע ארגונומי, 50 מידע תקינה, 50

מנהלי התקנים, 41 אודות, 41 התקנה מחדש, 42 זיהוי, 42 מספרי טלפון, 57 מערכת הפעלה התקנה מחדש, 49 מדיה, 47 מפרט, 17

### **נ**

נורית הפעלה מצבים, 35

### **פ**

פנייה אל Dell, 57 פתרון בעיות Hardware Troubleshooter (פותר בעיות החומרה), 31 התנגשויות, 31 שחזור למצב קודם, ,44 45 תוכנית האבחון של Dell, 31

### **ק**

קודי צפצוף, 27

### **ש**

שחזור מערכת, ,44 45

## **אינדקס**

### **א**

אבחון קודי צפצוף, 27 אשף העברת הקבצים וההגדרות, 15 אשפים Program Compatibility Wizard (אשף תאימות תוכניות), 38 אשף העברת הקבצים וההגדרות, 15

### **ב**

בעיות המחשב מפסיק להגיב, 37 התנגשויות, 31 זיכרון, 36 חשמל, 35 כללי, 37 מחשב קורס, ,37 38 מסך כחול, 38 מצבי נורית ההפעלה, 35 קודי צפצוף, 27 שחזור למצב קודם, ,44 45 תאימות תוכניות ו- Windows, 38 תוכנה, ,38 39 תוכנית האבחון של Dell, 31 תוכנית מפסיקה להגיב, 38 תוכנית קורסת, 38

### **ה**

הודעות שגיאה קודי צפצוף, 27 הוראות בטיחות, 50 Drivers and Utilities המדיה תוכנית האבחון של Dell, 31 הסכם רשיון למשתמש קצה, 50 העברת מידע למחשב חדש, 15 הפעלת תוכנית האבחון של Dell מהכונן הקשיח, 32 הפעלת תוכנית האבחון של Dell מהתקליטור מנהלי (Drivers and Utilities התקנים ותוכניות שירות), 32 התנגשויות אי-תאימויות בתוכנה ובחומרה, 31 התנגשויות IRQ, 31

### **ז**

זיכרון בעיות, 36

המידע הבא מתייחס להתקן או להתקנים הנידונים במסמך זה בהתאם לתקנות FCC :

- Dell™ Inspiron 518/Dell Inspiron 519 :שם מוצר
	- מספר דגם: DCMF
- שם החברה: Dell Inc. Worldwide Regulatory Compliance & Environmental Affairs One Dell Way Round Rock, TX 78682 USA 512-338-4400

 **הערה:** לקבלת מידע נוסף בנושא תקינה, עיין במידע התקינה המצורף למחשב.

# **הודעה בנוגע למוצרי Macrovision**

מוצר זה משלב טכנולוגיה להגנה על זכויות יוצרים המוגנת על-ידי תביעות שיטה של פטנטים מסוימים בארה"ב וזכויות נוספות של קניין רוחני הנמצא בבעלות Corporation Macrovision ובעלי זכויות נוספים. אין להשתמש בטכנולוגיה זו להגנה על זכויות יוצרים אלא באישור חברת Corporation Macrovision, והיא מיועדת לשימוש ביתי ולמטרות אחרות של צפייה מוגבלת בלבד, אלא אם כן התירה Corporation Macrovision שימוש אחר במוצר. חל איסור על ביצוע הנדסה לאחור או פירוק.

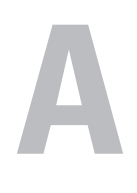

# **נספח**

# **הודעות FCC) ארה"ב בלבד)**

## **FCC Class B**

ציוד זה מחולל, משתמש ועשוי להקרין אנרגיית תדר רדיו. התקנה או שימוש בציוד זה שלא בהתאם להוראות היצרן עשויים לגרום להפרעה לקליטת רדיו וטלוויזיה. ציוד זה נבדק ונמצא עומד בהגבלות עבור התקן דיגיטלי B Class בהתאם לפרק 15 של תקנות FCC .

התקן זה תואם לפרק 15 של תקנות ה- FCC . ההפעלה כפופה לשני התנאים הבאים:

- **1** התקן זה לא יגרום להפרעה מזיקה.
- **2** על התקן זה לקבל כל הפרעה שמתקבלת, לרבות הפרעה העלולה לגרום לפעולה בלתי רצויה.

 **הודעה:** תקנות FCC קובעות כי שינויים שלא אושרו באופן מפורש על-ידי Inc Dell עלולים לגרום לביטול סמכותך להפעיל ציוד זה.

הגבלות אלה נועדו לספק הגנה סבירה כנגד הפרעה מזיקה בהתקנה בסביבת מגורים. עם זאת, אין ערובה לכך שהפרעה לא תתרחש במתקן מסוים. אם ציוד זה גורם להפרעה מזיקה לקליטת רדיו או טלוויזיה, שאותה ניתן לקבוע על-ידי כיבוי והפעלה של הציוד, מומלץ לנסות לתקן את ההפרעה בעזרת אחד או יותר מהאמצעים הבאים:

- כיוון מחדש של אנטנת הקליטה.
- שינוי מיקום המערכת ביחס למקלט.
	- הרחקת המערכת מהמקלט.
- חיבור המערכת לשקע חשמל אחר, כך שהמערכת והמקלט יהיו מחוברים למעגלים שונים.

במקרה הצורך, התייעץ עם נציג של .Inc Dell או עם טכנאי רדיו או טלוויזיה מנוסה לקבלת הצעות נוספות.

# **פניה אל Dell**

לקוחות בארצות הברית, התקשרו DELL.WWW800-) 800.999.3355(.

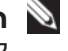

 **הערה:** אם אין ברשותך חיבור אינטרנט פעיל, באפשרותך למצוא מידע ליצירת קשר בחשבונית הרכישה, תעודת המשלוח, החשבון או קטלוג המוצרים של Dell.

חברת Dell מספקת מספר אפשרויות תמיכה ושירות בצורה מקוונת או בטלפון. הזמינות משתנה בהתאם לארץ ולמוצר; שירותים מסוימים עשויים שלא להיות זמינים באזורך. לפנייה אל Dell בנושאי מכירות, תמיכה טכנית או שירות לקוחות:

- .**support.dell.com** בכתובת בקר **1**
- **2** ברר פרטים לגבי הארץ או האזור שלך בתפריט הנפתח **Region/Country A Choose**) בחר ארץ/אזור) בחלק התחתון של הדף.
	- **3** לחץ על **Us Contact**) צור קשר) בצד השמאלי של הדף.
	- **4** בחר את הקישור המתאים לשירות או לתמיכה בהתאם לצורך שלך.
		- **5** בחר את שיטת הפנייה אל Dell הנוחה לך.

#### **רשימת פעולות לביצוע באבחון**

שם:

תאריך:

כתובת:

מספר טלפון:

תג שירות:

קוד שירות מהיר:

מספר אישור החזרת חומר (אם סופק על-ידי טכנאי התמיכה של Dell( :

מערכת הפעלה וגרסה:

התקנים:

כרטיסי הרחבה:

האם המחשב מחובר לרשת? כן לא

רשת, גרסה ומתאם רשת:

תוכניות וגרסאות:

כדי לקבוע את תוכן קובצי ההפעלה של המערכת, עיין בתיעוד מערכת ההפעלה. אם המחשב מחובר למדפסת, הדפס כל קובץ. אחרת, רשום את התוכן של כל קובץ לפני שתתקשר אל Dell.

הודעת שגיאה, קוד צפצוף או קוד אבחון:

תיאור הבעיה והליכים שביצעת לפתרון הבעיה:

### **56** קבלת עזרה

# **לפני שתתקשר**

 **הערה:** בעת ההתקשרות, החזק את קוד המשלוח המהיר בהישג יד. הקוד מסייע למערכת האוטומטית של מענה התמיכה הטלפוני של Dell לנתב את שיחתך ביעילות רבה יותר. ייתכן גם שתתבקש לספק את תג השירות (ממוקם בחלק האחורי או התחתון של המחשב).

זכור למלא את רשימת הפעולות לביצוע באבחון (ראה "רשימת פעולות לביצוע באבחון" בעמוד 56). במידת האפשר, הפעל את המחשב לפני שתתקשר ל- Dell לקבלת סיוע והתקשר מטלפון הנמצא ליד המחשב או בקרבתו. ייתכן שתתבקש להקליד פקודות מסוימות במקלדת, למסור מידע מפורט במהלך הפעולות או לנסות שלבי פתרון בעיות אחרים שאפשריים רק במחשב עצמו. ודא שתיעוד המחשב זמין.

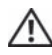

 **התראה: לפני עבודה בתוך המחשב, בצע את הוראות הבטיחות המצורפות למחשב שברשותך.**

## **מידע אודות מוצרים**

אם דרוש לך מידע על מוצרים נוספים שזמינים מחברת Dell, או אם ברצונך לבצע הזמנה, בקר באתר האינטרנט של Dell בכתובת **com.dell.www** . לקבלת מספר הטלפון אליו יש להתקשר באזורך או כדי לדבר עם מומחה מכירות, ראה "פניה אל Dell "בעמוד .57

## **החזרת פריטים לתיקון במסגרת האחריות או לקבלת זיכוי**

הכן את כל הפריטים המיועדים להחזרה, בין אם לשם תיקון או זיכוי, באופן הבא:

 **1** התקשר לחברת Dell כדי לקבל מספר אישור החזרת חומר (Material Return ורשום מספר זה במקום בולט ובצורה ברורה על (Authorization Number הדופן החיצונית של האריזה.

לקבלת מספר הטלפון אליו יש להתקשר באזורך, ראה "פניה אל Dell "בעמוד .57 כלול העתק של החשבונית ומכתב המתאר את הסיבה להחזרה.

- **2** כלול עותק של רשימת הפעולות לביצוע באבחון (ראה "רשימת פעולות לביצוע באבחון" בעמוד 56), ציין את הבדיקות שערכת וכל הודעת שגיאה שדווחה על-ידי האבחון של Dell) ראה "פניה אל Dell "בעמוד 57).
- **3** כלול אביזרים המשויכים לפריטים המוחזרים (כבלי חשמל, תקליטוני תוכנה, ספרי הדרכה וכן הלאה), אם ההחזרה היא לשם קבלת זיכוי.
	- **4** ארוז את הציוד המיועד להחזרה בחומרי האריזה המקוריים (או שווי-ערך).

התשלום על הוצאות המשלוח הוא באחריותך. כמו כן, באחריותך לבטח כל מוצר שמוחזר; הסיכון לאובדן המוצר במהלך המשלוח לחברת Dell חל עליך. חבילות בגוביינא (תשלום בעת מסירה - .D.O.C (לא יתקבלו.

מוצרים מוחזרים שלא עונים על כל הדרישות לעיל, יידחו על-ידי הסניף המקבל של חברת Dell ויישלחו חזרה אליך.

- כתובות דואר אלקטרוני של התמיכה של Dell mobile\_support@us.dell.com support@us.dell.com  $c$ a-techsupport $(a)$ dell.com) אמריקה הלטינית והאיים הקריביים בלבד)  $c$ apsupport $(a)$ dell.com.) אסיה/האוקיינוס השקט בלבד)
	- כתובות דואר אלקטרוני של השיווק והמכירות של Dell  $c$ opmarketing $@dell.com$  (ארצות אסיה/האוקיינוס השקט בלבד) (בלבד קנדה (sales\_canada@dell.com
		- פרוטוקול העברת קבצים אנונימי (FTP( **ftp.dell.com**

היכנס כמשתמש: anonymous והשתמש בכתובת הדואר האלקטרוני שלך כסיסמה.

### **שירות AutoTech**

שירות התמיכה האוטומטי— AutoTech —של Dell מספק תשובות מוקלטות לשאלות הנפוצות ביותר של לקוחות Dell אודות המחשבים הניידים והשולחניים שלהם.

בעת ההתקשרות ל- AutoTech, השתמש בטלפון הלחצנים כדי לבחור את הנושאים שנוגעים לשאלותיך. לקבלת מספר הטלפון אליו יש להתקשר באזורך, ראה "פניה אל Dell "בעמוד .57

### **שירות אוטומטי לבירור מצב הזמנות**

לבדיקת המצב של מוצרי Dell כלשהם שהזמנת, באפשרותך לגשת לאתר **com.dell.support** או להתקשר לשירות מצב ההזמנות האוטומטי. הקלטה מבקשת ממך את המידע הדרוש לאיתור ההזמנה ומדווחת עליה. לקבלת מספר הטלפון אליו יש להתקשר באזורך, ראה "פניה אל Dell "בעמוד .57

## **בעיות בהזמנה**

אם נתקלת בבעיות בהזמנה, כגון חלקים חסרים, חלקים שגויים או חיוב שגוי, פנה אל Dell לקבלת סיוע ללקוחות. כשתתקשר, החזק בהישג יד את החשבונית או את ספח המשלוח. לקבלת מספר הטלפון אליו יש להתקשר באזורך, ראה "פניה אל Dell "בעמוד .57 לקבלת הוראות על השימוש בתמיכה של Dell, ראה "תמיכה טכנית ושירות לקוחות" בעמוד .52

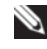

לארה"ב. לקבלת מידע אודות זמינות, פנה לנציג המקומי של Dell . **הערה:** חלק מהשירותים הבאים אינם זמינים תמיד בכל המקומות מחוץ

### **תמיכה טכנית ושירות לקוחות**

שירות התמיכה של Dell זמין לענות על שאלותיך בנוגע לחומרה של DellTM. צוות התמיכה שלנו משתמש באבחון מבוסס מחשב כדי לספק תשובות מהירות ומדויקות.

כדי לפנות לשירות התמיכה של Dell, ראה "לפני שתתקשר" בעמוד ,55 ולאחר מכן עיין בפרטים ליצירת קשר באזורך או עבור אל **com.dell.support**.

### **DellConnect™**

DellConnect, כלי פשוט לגישה מקוונת, מאפשר לשותף השירות והתמיכה של Dell לגשת למחשב שלך דרך חיבור פס-רחב, לאבחן את הבעיה ולתקנה, כל זאת תחת הפיקוח שלך. לקבלת מידע נוסף, עבור אל **com.dell.support** ולחץ על .**DellConnect**

### **שירותים מקוונים**

באפשרותך ללמוד על מוצרים ושירותים של Dell באתרי האינטרנט הבאים:

**www.dell.com**

**ap/com.dell.www**) ארצות אסיה/האוקיינוס השקט בלבד)

(בלבד יפן (**www.dell.com/jp**

(בלבד אירופה (**www.euro.dell.com**

**la/com.dell.www**) ארצות אמריקה הלטינית והקריביים)

(בלבד קנדה (**www.dell.ca**

באפשרותך לגשת לתמיכה של Dell דרך כתובות אתרי האינטרנט והדואר האלקטרוני הבאות:

> ● אתרי התמיכה של Dell **support.dell.com** (בלבד יפן (**support.jp.dell.com** (בלבד אירופה (**support.euro.dell.com**

**7**

# **קבלת עזרה**

# **קבלת סיוע**

### **התראה: אם עליך להסיר את מכסה המחשב, נתק תחילה את כבלי החשמל והמודם מכל שקעי החשמל.**

אם נתקלת בבעיה במחשב, באפשרותך לבצע את השלבים להלן כדי לאבחן ולפתור את הבעיה:

- **1** לקבלת מידע והליכים הקשורים לבעיה של המחשב, ראה "פתרון בעיות" בעמוד .35
- **2** לקבלת הליכים על אופן הפעלת תוכנית האבחון של Dell, ראה "תוכנית האבחון של Dell "בעמוד .31
	- **3** מלא את "רשימת פעולות לביצוע באבחון" בעמוד .56
	- **4** לקבלת עזרה בהליכי התקנה ופתרון בעיות, השתמש בחבילה המורחבת של שירותים מקוונים של Dell שזמינה באתר התמיכה של Dell (**com.dell.support**( . לקבלת רשימה מקיפה יותר של התמיכה המקוונת של Dell, ראה "שירותים מקוונים" בעמוד .52
		- **5** אם השלבים הקודמים לא פתרו את הבעיה, ראה "פניה אל Dell "בעמוד .57
			-

 **הערה:** התקשר לתמיכה של Dell מטלפון שנמצא בקרבת המחשב, על מנת שאנשי התמיכה יוכלו לסייע לך בהליכים הנחוצים.

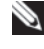

 **הערה:** מערכת קוד השירות המהיר של Dell עשויה שלא להיות זמינה בכל הארצות.

כאשר תתבקש על-ידי מערכת המענה הטלפוני האוטומטי של Dell, הזן את קוד השירות המהיר כדי לנתב את השיחה ישירות לעובדי התמיכה המתאימים. אם אין לך קוד שירות מהיר, פתח את התיקייה **Accessories Dell**, לחץ פעמיים על הסמל **Express Code Service**) קוד שירות מהיר) ובצע את ההוראות.

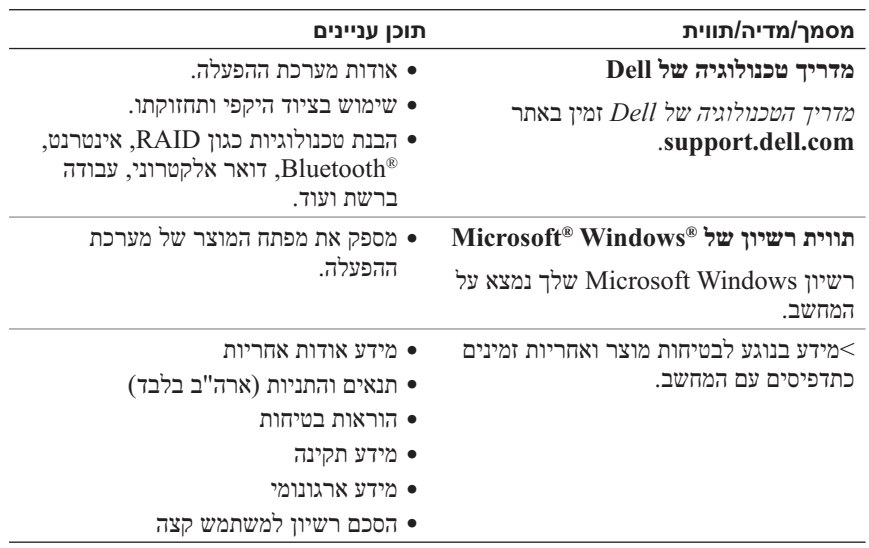

**6**

# **איתור מידע**

Ø

 **הערה:** תכונות או מדיה מסוימים עשויים להיות אופציונליים ולא להיות מצורפים למחשב שברשותך. ייתכן שתכונות או מדיה מסוימים לא יהיו זמינים בארצות מסוימות.

### **הערה:** ייתכן שמידע נוסף יצורף למחשב.

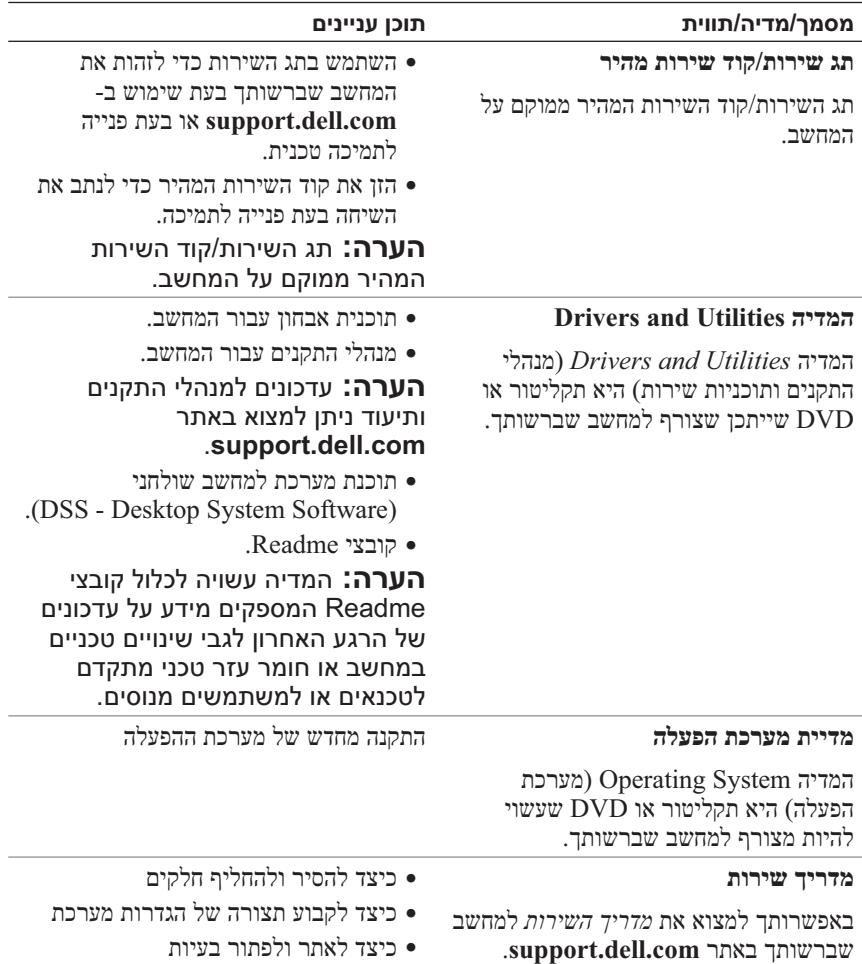

- **1** שמור וסגור את כל הקבצים הפתוחים וצא מכל התוכניות הפתוחות.
	- **2** הכנס את המדיה *System Operating*) מערכת הפעלה).
- **3** לחץ על **Exit**) יציאה) אם מופיעה ההודעה Windows Install.
	- **4** הפעל מחדש את המחשב.

כאשר מופיע הלוגו DELL, הקש מייד על <12F<.

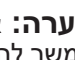

 **הערה:** אם אתה ממתין זמן רב מדי והלוגו של מערכת ההפעלה מופיע, המשך להמתין עד אשר יופיע שולחן העבודה של Microsoft® Windows® : לאחר מכו, כבה את המחשב ונסה שוב.

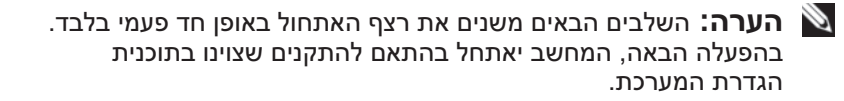

- **5** כאשר רשימת ההתקנים של האתחול מופיעה, בחר **Drive RW-CD/DVD/CD** והקש <Enter<.
	- **6** לחץ על מקש כלשהו כדי **לאתחל מהתקליטור**.
	- **7** בצע את ההוראות המופיעות על המסך כדי להשלים את תהליך ההתקנה.
- **7** לחץ על תיבת הסימון כדי לאשר שברצונך להמשיך בפירמוט מחדש של הכונן הקשיח ושחזור תוכנת המערכת לתנאים המקוריים ולאחר מכן לחץ על **Next**) הבא). תהליך השחזור מתחיל והשלמת פעולתו עשויה להימשך חמש דקות או יותר. לאחר שחזור מערכת ההפעלה והיישומים שהותקנו במקור לתנאים המקוריים, מוצגת הודעה.
	- **8** לחץ על **Finish**) סיום) כדי לאתחל מחדש את המערכת.

### **שימוש במדיית מערכת ההפעלה**

### **לפני שתתחיל**

אם אתה שוקל להתקין מחדש את מערכת ההפעלה Windows כדי לתקן בעיה במנהל התקן חדש שהותקן, נסה תחילה להשתמש ב- Rollback Driver Device Windows (חזרה למצב קודם של מנהל התקן). ראה "שימוש ב- Driver Device Windows Rollback "בעמוד .42 אם Rollback Driver Device אינו פותר את הבעיה, השתמש ב- Restore System) שחזור מערכת) כדי להחזיר את מערכת ההפעלה למצב ההפעלה שבו הייתה לפני התקנת מנהל ההתקן החדש. ראה "שימוש בשחזור המערכת של Windows Microsoft "בעמוד .45

 **הודעה:** לפני ביצוע ההתקנה, גבה את כל קובצי הנתונים בכונן הקשיח הראשי. בתצורות כונן קשיח רגילות, הכונן הקשיח הראשי הוא הכונן המזוהה ראשון על-ידי המחשב.

כדי להתקין מחדש את Windows, תזדקק לפריטים הבאים:

- **DellTM** המדיה *Operating System* (מערכת הפעלה)
- המדיה *Utilities and Drivers*) מנהלי התקנים ותוכניות שירות) של Dell

 **הערה:** המדיה *Utilities and Drivers* Dell) מנהלי התקנים ותוכניות שירות) מכילה מנהלי התקנים שהותקנו במהלך הרכבת המחשב. השתמש במדיה *Utilities and Drivers*) מנהלי התקנים ותוכניות שירות) של Dell כדי לטעון מנהלי התקנים דרושים. בהתאם לאזור שבו הזמנת את המחשב, או אם ביקשת את המדיה, ייתכן שהמדיה *Utilities and Drivers* של Dell והמדיה *System Operating* לא יצורפו למחשב שברשותך.

### **התקנה מחדש של RVista Windows**

השלמת תהליך ההתקנה עשויה להימשך בין שעה לשעתיים. לאחר התקנה מחדש של מערכת ההפעלה, עליך להתקין מחדש גם את מנהלי ההתקנים, תוכנית להגנה מפני וירוסים ותוכנות אחרות.

## **Dell Factory Image Restore -ב שימוש**

 **הודעה:** שימוש ב- Restore Image Factory Dell מוחק לצמיתות את כל הנתונים בכונן הקשיח ומסיר את כל התוכניות או מנהלי ההתקנים שהותקנו לאחר קבלת המחשב. במידת האפשר, בצע גיבוי של הנתונים לפני שימוש באפשרויות אלה. השתמש ב- Restore Image Factory Dell רק אם שימוש ב- Restore System לא פתר את הבעיה במערכת ההפעלה.

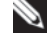

 **הערה:** Restore Image Factory Dell עשוי שלא להיות זמין בארצות מסוימות או במחשבים מסוימים.

השתמש ב- Restore Image Factory Dell רק כאמצעי אחרון לשחזור מערכת ההפעלה. אפשרויות אלה משחזרות את הכונן הקשיח למצב הפעולה שבו היה בעת רכישת המחשב. כל התוכניות והקבצים שהתווספו מאז קבלת המחשב—כולל קובצי נתונים—נמחקים לצמיתות מהכונן הקשיח. קובצי נתונים כוללים מסמכים, גיליונות אלקטרוניים, הודעות דואר אלקטרוני, תמונות דיגיטליות, קובצי מוסיקה וכדומה. במידת האפשר, בצע גיבוי של כל הנתונים לפני שימוש ב- Restore Image Factory .

### **Dell Factory Image Restore**

- **1** הפעל את המחשב. כאשר הלוגו של Dell מופיע, הקש <8F <מספר פעמים, כדי . Vista Advanced Boot Options לחלון לגשת
	- **2** בחר **Computer Your Repair**) תקן את מחשבך).

החלון Options Recovery System) אפשרויות שחזור מערכת) מופיע.

- **3** בחר פריסת לוח מקשים ולחץ על **Next**) הבא).
- **4** כדי לגשת לאפשרויות השחזור, היכנס למערכת כמשתמש מקומי. כדי לגשת לשורת הפקודה, הקלד administrator) מנהל מערכת) בשדה User name) שם משתמש) ולאחר מכן לחץ על **OK**) אישור).
	- .**Dell Factory Image Restore** על לחץ **5**

**Tools** ולאחר מכן **Restore Image Factory Dell** . **הערה:** בהתאם לתצורה, ייתכן שיהיה עליך לבחור **Factory Dell** 

מסך הפתיחה של Restore Image Factory Dell מופיע.

 **6** לחץ על **Next**) הבא).

המסך Deletion Data Confirm) אישור מחיקת נתונים) מופיע.

 **הודעה:** אם אין ברצונך להמשיך ב- Restore Image Factory, לחץ על **Cancel**) ביטול).

### **שימוש בשחזור המערכת של Windows Microsoft**

מערכות ההפעלה Windows מספקות אפשרות של שחזור מערכת, המאפשרת להחזיר את המחשב למצב פעולה קודם (מבלי להשפיע על קובצי נתונים), אם שינויים בחומרה, בתוכנה או בהגדרות מערכת אחרות הותירו את המחשב במצב פעולה בלתי רצוי. כל שינוי המבוצע באמצעות Restore System) שחזור מערכת) הוא הפיך לגמרי.

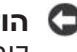

 **הודעה:** גבה את קובצי הנתונים באופן קבוע. Restore System אינו מנטר קובצי נתונים ואינו משחזר אותם.

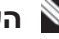

 **הערה:** ההליכים במסמך זה נכתבו עבור תצוגת ברירת המחדל של Dell™ כך שייתכן שלא יהיו ישימים אם הגדרת את מחשב ™Dell שברשותך לתצוגה הקלאסית של Windows .

### **System Restore הפעלת**

- **1** לחץ על **Start**) התחל) .
- **2** בתיבה Search Start) התחל חיפוש), הקלד Restore System) שחזור מערכת) והקש <Enter<.

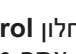

 **הערה:** החלון **Control Account User**) בקרת חשבון משתמש) עשוי להופיע. אם אתה מנהל מערכת במחשב, לחץ על **Continue**) המשך); אחרת, פנה אל מנהל המערכת כדי להמשיך בפעולה הרצויה.

 **3** לחץ על **Next**) הבא) ובצע את שאר ההנחיות המופיעות על המסך.

במקרה ששימוש ב- Restore System לא פתר את הבעיה, באפשרותך לבטל את שחזור המערכת האחרון.

### **ביטול שחזור המערכת האחרון**

 **הודעה:** לפני ביטול שחזור המערכת האחרון, שמור וסגור את כל הקבצים הפתוחים וצא מכל התוכניות הפתוחות. אין לשנות, לפתוח או למחוק קבצים או תוכניות כלשהם עד לאחר השלמת שחזור המערכת.

- **1** לחץ על Start) התחל) .
- **2** בתיבה Search Start) התחל חיפוש), הקלד Restore System) שחזור מערכת) והקש <Enter<.
- **3** לחץ על **restoration last my Undo**) בטל את השחזור האחרון שלי) ולאחר מכן לחץ על **Next**) הבא).

### **התקנה מחדש ידנית של מנהלי התקנים**

לאחר חילוץ קובצי מנהל ההתקן לכונן הקשיח, כמתואר בסעיף הקודם:

- **1** לחץ על הלחצן Start) התחל) של Vista Windows, ולחץ באמצעות לחצן העכבר הימני על **Computer**) מחשב).
	- **2** לחץ על **Properties**) מאפיינים) **Manager Device**) מנהל ההתקנים).
- **הערה:** החלון **Control Account User**) בקרת חשבון משתמש) עשוי להופיע. אם אתה מנהל מערכת במחשב, לחץ על **Continue**) המשך); אחרת, פנה אל מנהל המערכת כדי להיכנס למנהל ההתקנים.
- **3** לחץ פעמיים על סוג ההתקן שעבורו מותקן מנהל ההתקן (לדוגמה, **Audio**) שמע) או **Video**) וידיאו)).
	- **4** לחץ פעמיים על שם ההתקן שעבורו מותקן מנהל ההתקן.
- **5** לחץ על הכרטיסייה **Driver**) מנהל התקן) **Driver Update**) עדכון מנהל שלי במחשב אתר (**Browse my computer for driver software** (התקן תוכנת מנהל התקן).
	- **6** לחץ על **Browse**) עיון) ונווט למיקום שאליו העתקת את קובצי מנהל ההתקן.
		- **7** כאשר שם מנהל ההתקן המתאים מופיע, לחץ על שם מנהל ההתקן **OK** (אישור) **Next**) הבא).
			- **8** לחץ על **Finish**) סיום) והפעל מחדש את המחשב.

## **שחזור מערכת ההפעלה**

ניתן לשחזר את מערכת ההפעלה באחת הדרכים הבאות:

- Restore System) שחזור מערכת) יחזיר את המחשב לשלב הפעלה מוקדם, מבלי להשפיע על קובצי נתונים. השתמש ב- Restore System כפתרון הראשון לשחזור מערכת ההפעלה ולשימור קובצי הנתונים.
- Restore Image Factory Dell מחזיר את הכונן הקשיח למצב הפעולה שבו היה בעת רכישת המחשב. שתי התוכניות מוחקות לצמיתות את כל הנתונים בכונן הקשיח ומסירות את כל התוכניות שהותקנו לאחר קבלת המחשב. השתמש ב- Image Factory Dell Restore רק אם שימוש ב- Restore System לא פתר את הבעיה במערכת ההפעלה.
- אם קיבלת תקליטור *System Operating*) מערכת הפעלה) יחד עם המחשב שברשותך, באפשרותך להשתמש בו לשחזור מערכת ההפעלה. עם זאת, גם השימוש בתקליטור *System Operating* גורם למחיקת כל הנתונים שבכונן הקשיח. השתמש בתקליטור רק אם שימוש ב- Restore System לא פתר את הבעיה במערכת ההפעלה.

### *Drivers and Utilities* **במדיה שימוש**

אם השימוש ב- Rollback Driver Device או Restore System") שחזור מערכת ההפעלה" בעמוד 44) אינו פותר את הבעיה, התקן מחדש את מנהל ההתקן מהמדיה *Utilities and Drivers*) מנהלי התקנים ותוכניות שירות).

 **1** כאשר שולחן העבודה של Windows מוצג, הכנס את המדיה *and Drivers*  .*Utilities*

אם זו הפעם הראשונה שבה אתה משתמש במדיה *Utilities and Drivers,* עבור אל שלב .2 אם לא, עבור אל שלב .5

- **2** כאשר תוכנית ההתקנה שבמדיה *Utilities and Drivers* מופעלת, בצע את ההוראות שעל המסך.
- **3** כאשר החלון **Complete Wizard InstallShield** מופיע, הסר את המדיה *Utilities and Drivers* ולחץ על **Finish**) סיום) כדי להפעיל מחדש את המחשב.
- **4** כאשר שולחן העבודה של Windows מופיע, הכנס שוב את המדיה *and Drivers Utilities*) מנהלי התקנים ותוכניות שירות).
	- .(הבא (**Next** על לחץ ,**Welcome Dell System Owner** במסך **5**
- **הערה:** המדיה *Utilities and Drivers*) מנהלי התקנים ותוכניות שירות) מציגה מנהלי התקנים רק עבור החומרה שהותקנה במקור במחשב. אם התקנת חומרה נוספת, מנהלי ההתקנים עבור החומרה החדשה עשויים שלא להיות מוצגים במדיה *Utilities and Drivers*. אם מנהלי התקנים אלה אינם מוצגים, צא מהתוכנית *Utilities and Drivers*. לקבלת מידע על מנהלי התקנים, עיין בתיעוד המצורף להתקן.

תוצג הודעה האומרת שהמדיה *Utilities and Drivers* מזהה חומרה במחשב.

מנהלי ההתקנים שבשימוש במחשב מוצגים אוטומטית בחלון **—Drivers My The Drivers and Utilities media has identified these components** זיהתה Drivers and Utilities המדיה - שלי ההתקנים מנהלי (**in your system** רכיבים אלה במערכת).

 **6** לחץ על מנהל ההתקן שברצונך להתקין מחדש ובצע את ההוראות המופיעות על המסך.

אם מנהל התקן מסוים אינו מופיע ברשימה, מנהל התקן זה אינו נחוץ למערכת ההפעלה.

### **זיהוי מנהלי התקנים**

אם תיתקל בבעיה בהתקן כלשהו, בדוק אם מקור הבעיה במנהל ההתקן, ובמקרה הצורך עדכן את מנהל ההתקן.

- ילחץ על הלחצן Start (התחל) של Windows Vista ולחץ באמצעות לחצו העכבר הימני על **Computer**) מחשב).
	- **2** לחץ על **Properties**) מאפיינים) **Manager Device**) מנהל ההתקנים).
- **הערה:** החלון **Control Account User**) בקרת חשבון משתמש) עשוי להופיע. אם אתה מנהל מערכת במחשב, לחץ על **Continue**) המשך); אחרת, פנה אל מנהל המערכת כדי להמשיך.

גלול ברשימה ובדוק אם מופיע סימן קריאה (עיגול צהוב עם [!]) על סמל אחד ההתקנים.

אם מופיע סימן קריאה ליד שם ההתקן, ייתכן שיהיה עליך להתקין מחדש את מנהל ההתקן או להתקין מנהל התקן חדש (ראה "התקנה מחדש של מנהלי התקנים ותוכניות שירות" בעמוד 42).

### **התקנה מחדש של מנהלי התקנים ותוכניות שירות**

 **הודעה:** אתר התמיכה של Dell בכתובת **com.dell.support** והמדיה *Utilities and Drivers*) מנהלי התקנים ותוכניות שירות) שברשותך מספקים מנהלי התקנים מאושרים עבור מחשבי ™Dell. אם תתקין מנהלי התקנים ממקורות אחרים, המחשב עלול שלא לפעול כהלכה.

### **Windows Device Driver Rollback -ב שימוש**

אם מתרחשת בעיה במחשב לאחר התקנה או שדרוג של מנהל התקן, השתמש ב- Rollback Driver Device) חזרה למנהל התקן קודם) של Windows כדי להחליף את מנהל ההתקן בגרסה הקודמת שלו שהייתה מותקנת.

- **1** לחץ על הלחצן Start) התחל) של Vista Windows, ולחץ באמצעות לחצן העכבר הימני על **Computer**) מחשב).
	- **2** לחץ על **Properties**) מאפיינים) **Manager Device**) מנהל ההתקנים).
- **הערה:** החלון **Control Account User**) בקרת חשבון משתמש) עשוי להופיע. אם אתה מנהל מערכת במחשב, לחץ על **Continue**) המשך); אחרת, פנה אל מנהל המערכת כדי להיכנס למנהל ההתקנים.
- **3** לחץ באמצעות לחצן העכבר הימני על ההתקן שעבורו הותקן מנהל ההתקן החדש ולאחר מכן לחץ על **Properties**) מאפיינים).
	- **4** לחץ על הכרטיסייה **Drivers**) מנהלי התקנים) **Driver Back Roll**) חזור למנהל התקן קודם).

**5**

# **התקנה מחדש של מערכת ההפעלה מנהלי התקנים**

## **מהו מנהל התקן?**

מנהל התקן הוא תוכנית השולטת בהתקן, כגון מדפסת, עכבר או מקלדת. לכל ההתקנים דרושה תוכנית מנהל התקן.

מנהל התקן פועל כמעין מתרגם בין ההתקן ותוכניות אחרות המשתמשות בהתקן. לכל התקן יש מערך פקודות ייעודיות משלו, שמזוהות על-ידי מנהל ההתקן שלו בלבד.

 TMDell מספקת את המחשב כאשר מנהלי ההתקנים הדרושים מותקנים כבר—אין צורך לבצע התקנות או הגדרות תצורה נוספות.

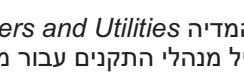

 **הודעה:** המדיה *Utilities and Drivers*) מנהלי התקנים ותוכניות שירות) עשויה להכיל מנהלי התקנים עבור מערכות הפעלה שאינן מותקנות במחשב. הקפד להתקין תוכנות המתאימות למערכת ההפעלה שברשותך.

מנהלי התקנים רבים, כגון מנהל ההתקן של המקלדת, מצורפים למערכת ההפעלה RWindows® Microsoft שברשותך. ייתכן שיהיה עליך להתקין מנהלי התקנים בעת:

- שדרוג מערכת ההפעלה.
- התקנה מחדש של מערכת ההפעלה.
	- חיבור או התקנה של התקן חדש.

#### **בעיות תוכנה אחרות**

### **עיין בתיעוד התוכנה או פנה ליצרן התוכנה לקבלת מידע לפתרון בעיות —**

- ודא שהתוכנית תואמת למערכת ההפעלה המותקנת במחשב.
- ודא שהמחשב עונה על דרישות החומרה המינימליות הדרושות להפעלת התוכנה. לקבלת מידע, עיין בתיעוד התוכנה.
	- ודא שהתוכנה הותקנה והוגדרה כהלכה.
	- ודא שמנהלי ההתקנים אינם מתנגשים עם התוכנית.
	- במקרה הצורך, הסר ולאחר מכן התקן מחדש את התוכנית.

### **גבה את הקבצים שלך מייד**

**השתמש בתוכנית לסריקת וירוסים כדי לבדוק את הדיסק הקשיח, התקליטונים או התקליטורים**

**שמור וסגור את כל הקבצים הפתוחים, צא מכל התוכניות הפתוחות וכבה את המחשב דרך התפריט START) התחלה)**

### **תוכנית קורסת שוב ושוב**

 **הערה:** בדרך כלל, תוכנות כוללות הוראות התקנה בתיעוד או בתקליטון או תקליטור המצורפים אליהן.

**עיין בתיעוד התוכנה —** במקרה הצורך, הסר ולאחר מכן התקן מחדש את התוכנית.

### **תוכנית מיועדת לגרסה קודמת של מערכת ההפעלה RWindows® Microsoft**

### **הפעל את WIZARD COMPATIBILITY PROGRAM) אשף תאימות התוכניות) —**

ה- Wizard Compatibility Program מגדיר את התצורה של תוכנית כך שתופעל בסביבה דומה לסביבות שאינן של מערכת ההפעלה Vista Windows .

 **1** לחץ על **Start**) התחל) **Panel Control**) לוח הבקרה) **Programs** השתמש (**Use an older program with this version of Windows** (תוכניות( בתוכנית ישנה יותר בגרסה זו של Windows(.

 **2** במסך הפתיחה, לחץ על **Next**) הבא).

 **3** בצע את ההוראות המופיעות על המסך.

### **מופיע מסך בצבע כחול מלא**

**כבה את המחשב —** אם אינך מצליח לקבל תגובה בלחיצה על מקש במקלדת או בהזזה של העכבר, לחץ לחיצה ארוכה על לחצן ההפעלה למשך 8 עד 10 שניות לפחות, עד לכיבוי המחשב. לאחר מכן, הפעל מחדש את המחשב.

### **נעילות ובעיות תוכנה**

### **התראה: לפני שתתחיל לבצע הליך כלשהו בסעיף זה, פעל לפי הוראות הבטיחות המצורפות למחשב שברשותך.**

#### **המחשב אינו עולה**

ודא שכבל החשמל מחובר היטב למחשב ולשקע החשמל.

### **המחשב מפסיק להגיב**

 **הודעה:** נתונים עלולים לאבד אם אינך מצליח לבצע כיבוי של מערכת ההפעלה.

**כבה את המחשב —** אם אינך מצליח לקבל תגובה בלחיצה על מקש במקלדת או בהזזה של העכבר, לחץ לחיצה ארוכה על לחצן ההפעלה למשך 8 עד 10 שניות לפחות, עד לכיבוי המחשב. לאחר מכן, הפעל מחדש את המחשב.

### **תוכנית מפסיקה להגיב**

**סיים את פעולת התוכנית —** 

 **1** הקש בו-זמנית <Esc><Shift><Ctrl<.

 **2** לחץ על **Applications**) יישומים).

 **3** לחץ על התוכנית שאינה מגיבה.

 **4** לחץ על **Task End**) סיים משימה).

**אם נורית ההפעלה מהבהבת בכתום —** המחשב מקבל אספקת חשמל, ייתכן שישנו התקן שאינו פועל כהלכה או שמותקן בצורה שגויה.

- הסר ולאחר מכן התקן מחדש את מודולי הזיכרון (עיין ב*מדריך השירות* באתר התמיכה של .( **support.dell.com** בכתובת Dell
	- הסר ולאחר מכן התקן מחדש כרטיסים (עיין ב*מדריך השירות* באתר התמיכה של Dell .( **support.dell.com** בכתובת
	- הסר ולאחר מכן התקן מחדש את הכרטיס הגרפי, אם ישים (עיין ב*מדריך השירות* באתר .( **support.dell.com** בכתובת Dell של התמיכה

**מנע הפרעות —** גורמים אפשריים אחדים להפרעות הם:

- כבלים מאריכים של חשמל, מקלדת ועכבר.
- התקנים רבים מדי מחוברים למפצל השקעים.
- מספר מפצלי שקעים מחוברים לאותו שקע חשמל.

### **בעיות זיכרון**

 **התראה: לפני שתתחיל לבצע הליך כלשהו בסעיף זה, פעל לפי הוראות הבטיחות המצורפות למחשב שברשותך.**

### **אם מופיעה הודעה על כך שאין מספיק זיכרון —**

- שמור וסגור את כל הקבצים הפתוחים וצא מכל התוכניות הפתוחות שאינך משתמש בהן כדי לבדוק אם פעולה זו פותרת את הבעיה.
- עיין בתיעוד התוכנה ובדוק את דרישות המינימום לזיכרון. במידת הצורך, התקן זיכרון נוסף (עיין ב*מדריך השירות* באתר התמיכה של Dell בכתובת **com.dell.support**( .
- הכנס היטב את מודולי הזיכרון (עיין ב*מדריך השירות* באתר התמיכה של Dell בכתובת **com.dell.support** (כדי להבטיח שהמחשב יתקשר בהצלחה עם הזיכרון.
	- הפעל את תוכנית האבחון של Dell) ראה "תוכנית האבחון של Dell "בעמוד 31).

### **אם נתקלת בבעיות זיכרון אחרות —**

- הכנס היטב את מודולי הזיכרון (עיין ב*מדריך השירות* באתר התמיכה של Dell בכתובת **com.dell.support** (כדי להבטיח שהמחשב יתקשר בהצלחה עם הזיכרון.
- הקפד לבצע את ההנחיות להתקנת זיכרון (עיין ב*מדריך השירות* באתר התמיכה של Dell .( **support.dell.com** בכתובת
- המחשב שברשותך תומך בזיכרון 2DDR . לקבלת מידע נוסף אודות סוג הזיכרון הנתמך על-ידי המחשב, ראה "מפרט" בעמוד .17
	- הפעל את תוכנית האבחון של Dell) ראה "תוכנית האבחון של Dell "בעמוד 31).

## **פתרון בעיות**

### **בעיות חשמל**

 **התראה: לפני שתתחיל לבצע הליך כלשהו בסעיף זה, פעל לפי הוראות הבטיחות המצורפות למחשב שברשותך.**

**אם נורית ההפעלה כבויה —** המחשב כבוי או אינו מקבל חשמל.

- התקן מחדש את כבל החשמל למחבר החשמל שבגב המחשב ולשקע החשמל.
- אם המחשב מחובר למפצל חשמל, ודא שמפצל החשמל מחובר לשקע חשמל ושהוא מופעל. נוסף על כך, עקוף התקנים לשמירת מתח, מפצלי שקעים וכבלים מאריכים, כדי לוודא שניתן להפעיל את המחשב כהלכה.
	- ודא ששקע החשמל פועל על-ידי בדיקתו באמצעות התקן אחר, כגון מנורה.

**אם צבע נורית ההפעלה כחול או לבן קבוע והמחשב אינו מגיב —** 

- ודא שהצג מחובר ומופעל.
- אם הצג מחובר ומופעל, ראה "קודי צפצוף" בעמוד .27

**אם נורית ההפעלה מהבהבת בכחול או בלבן —** המחשב נמצא במצב המתנה. הקש על מקש כלשהו בלוח המקשים, הזז את העכבר או לחץ על לחצן ההפעלה, כדי לחזור לפעולה רגילה.

**אם צבע נורית ההפעלה כתום קבוע —** בעיות חשמל או תקלה בהתקן פנימי.

- ודא שמחבר החשמל של 12 וולט (V12 ( מחובר היטב ללוח המערכת (עיין ב*מדריך השירות* באתר התמיכה של Dell בכתובת **com.dell.support**( .
- ודא שכבל החשמל הראשי וכבל הלוח הקדמי מחוברים היטב ללוח המערכת (עיין ב*מדריך השירות* באתר התמיכה של Dell בכתובת **com.dell.support**( .

 **3** אם במהלך בדיקה המערכת נתקלת בבעיה, מופיעה הודעה עם קוד השגיאה ותיאור הבעיה. רשום את קוד השגיאה ותיאור הבעיה וראה "פניה אל Dell "בעמוד .57

 **הערה:** תג השירות של המחשב מוצג בחלק העליון של כל מסך בדיקה. אם תפנה אל Dell, בתמיכה הטכנית יבקשו ממך את תג השירות.

 **4** אם אתה מבצע בדיקה מהאפשרות **Test Custom** או **Tree Symptom**, לחץ על הכרטיסייה המתאימה המתוארת בטבלה הבאה לקבלת מידע נוסף.

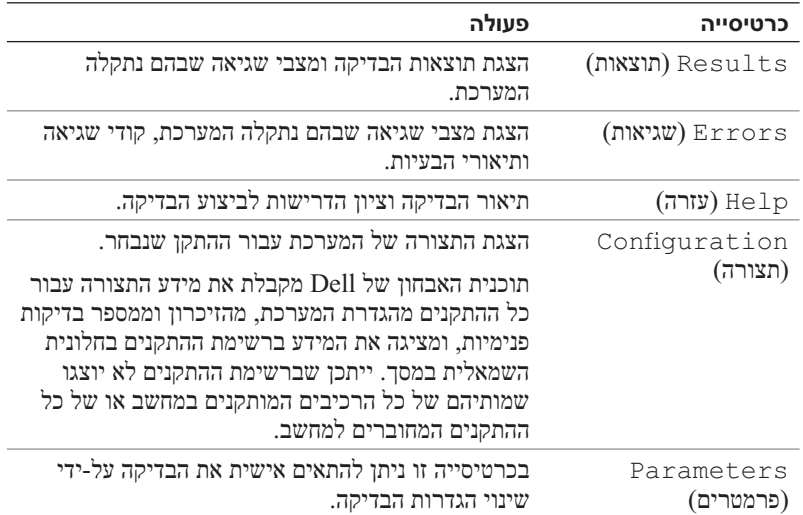

 **5** עם סיום הבדיקות, סגור את מסך הבדיקה כדי לחזור אל המסך **Menu Main** (תפריט ראשי). כדי לצאת מתוכנית האבחון של Dell ולהפעיל מחדש את המחשב, סגור את המסך **Menu Main**.

 **<sup>6</sup>** הוצא את המדיה *Utilities and Drivers*) מנהלי התקנים ותוכנית שירות) (אם ישים).

- **6** בחר **Diagnostics Dell Bit 32 the Run** מהרשימה הממוספרת. אם רשומות מספר גרסאות, בחר את הגרסה המתאימה למחשב שברשותך.
	- **7** כשהמסך **Menu Main**) תפריט ראשי) של תוכנית האבחון של Dell מופיע, בחר את הבדיקה שברצונך להפעיל.

### **מסך Menu Main) תפריט ראשי) של Diagnostics Dell**

 **1** לאחר טעינת תוכנית האבחון של Dell והופעת המסך **Menu Main**) תפריט ראשי), לחץ על הלחצן של האפשרות הרצויה.

 **הערה:** מומלץ לבחור באפשרות **System Test**) בדיקת מערכת) כדי לבצע בדיקה מלאה של המחשב.

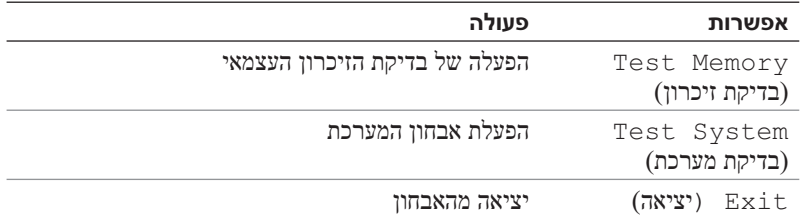

 **2** לאחר בחירת האפשרות **System Test**) בדיקת מערכת) מהתפריט הראשי, מופיע התפריט הבא:

 **הערה:** מומלץ לבחור באפשרות **Test Extended**) בדיקה מורחבת) מהתפריט שלהלן, כדי להפעיל בדיקה מקיפה יותר של התקנים במחשב.

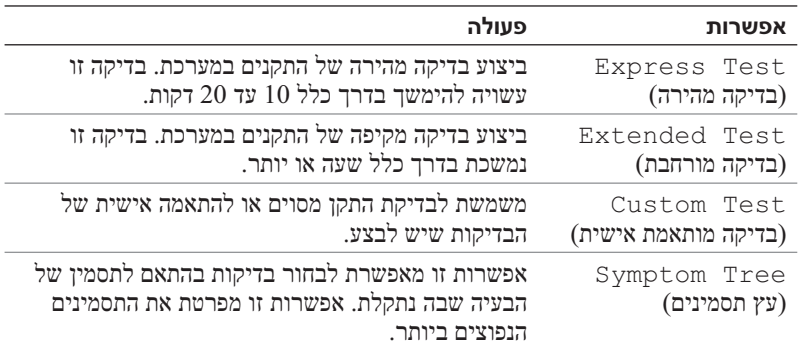

### **הפעלת תוכנית האבחון של Dell מהכונן הקשיח**

תוכנית האבחון של Dell ממוקמת במחיצה נסתרת בכונן הקשיח, המיועדת לתוכנית השירות.

 **הערה:** אם המחשב אינו מציג תמונת מסך, ראה "פניה אל Dell "בעמוד .57

- **1** ודא שהמחשב מחובר לשקע חשמל שידוע לך שהוא תקין.
	- **2** הפעל (או הפעל מחדש) את המחשב.
- **3** כאשר מופיע הלוגוTMDELL, הקש מייד על <12F<. בחר **Diagnostics** (אבחון) מתפריט האתחול והקש <Enter<.

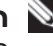

 **הערה:** אם אתה ממתין זמן רב מדי והלוגו של מערכת ההפעלה מופיע, המשך להמתין עד אשר יופיע שולחן העבודה של .<br>®Microsoft (Windows); לאחר מכן, כבה את המחשב ונסה שוב.

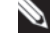

 **הערה:** אם מוצגת הודעה שהמחיצה של תוכנית האבחון לא נמצאה, הפעל את תוכנית האבחון של Dell מהמדיה *Utilities and Drivers* (מנהלי התקנים ותוכניות שירות).

 **4** הקש על מקש כלשהו כדי להפעיל את תוכנית האבחון של Dell ממחיצת תוכנית האבחון בדיסק הקשיח.

### **הפעלת תוכנית האבחון של Dell מהמדיה** *Utilities and Drivers*

- **1** הכנס את המדיה *Utilities and Drivers*) מנהלי התקנים ותוכניות שירות).
	- **2** כבה והפעל מחדש את המחשב.

כאשר מופיע הלוגו DELL, הקש מייד על <12F<.

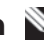

 **הערה:** אם אתה ממתין זמן רב מדי והלוגו של מערכת ההפעלה מופיע, המשך להמתין עד אשר יופיע שולחן העבודה של RWindows® Microsoft ;לאחר מכן, כבה את המחשב ונסה שוב.

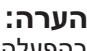

 **הערה:** השלבים הבאים משנים את רצף האתחול באופן חד פעמי בלבד. בהפעלה הבאה, המחשב יאתחל בהתאם להתקנים שצוינו בתוכנית הגדרת המערכת.

- **3** כאשר רשימת ההתקנים של האתחול מופיעה, בחר **RW-CD/DVD/CD** והקש .<Enter>
	- **4** בתפריט שמופיע, בחר באפשרות **ROM-CD from Boot**) אתחל מכונן תקליטורים) והקש <Enter<.
		- **5** הזן 1 כדי להפעיל את התפריט CD והקש <Enter <כדי להמשיך.

**ERROR CURRENT OVER USB) שגיאת זרם יתר ב- USB — (**נתק את התקן ה- USB . השתמש במקור חשמל חיצוני עבור התקן ה- USB .

 **WARNING: SYSTEM FAN FAILURE, PLEASE CONTACT DELL TECHNICAL SUPPORT IMMEDIATELY) אזהרה: כשל במאוורר מערכת. נא לפנות לתמיכה הטכנית של Dell מייד) —** כשל במאוורר המערכת. החלף את מאוורר המערכת.

### **פתרון בעיות חומרה במערכת ההפעלה RVista Windows**

אם התקן אינו מזוהה במהלך הגדרת מערכת ההפעלה או מזוהה אך תצורתו שגויה, באפשרותך להשתמש ב- Troubleshooter Hardware) פותר בעיות החומרה) כדי לפתור את בעיית אי התאימות.

כדי להפעיל את ה- Troubleshooter Hardware :

- **1** לחץ על הלחצן Start) התחל) של Vista Windows ולאחר מכן לחץ על .(ותמיכה עזרה (**Help and Support**
	- **2** הקלד troubleshooter hardware) פותר בעיות חומרה) בשדה החיפוש והקש <Enter <כדי להתחיל בחיפוש.

בתוצאות החיפוש, בחר באפשרות המתארת בצורה הטובה ביותר את הבעיה ולאחר מכן בצע את שלבי פתרון הבעיה הנותרים.

### **תוכנית האבחון של Dell**

 **התראה: לפני שתתחיל לבצע הליך כלשהו בסעיף זה, פעל לפי הוראות הבטיחות המצורפות למחשב שברשותך.**

### **מתי להשתמש בתוכנית האבחון של Dell**

אם נתקלת בבעיה במחשב, בצע את הבדיקות שבסעיף "נעילות ובעיות תוכנה" (ראה "נעילות ובעיות תוכנה" בעמוד 37) והפעל את תוכנית האבחון של Dell, לפני שתפנה אל Dell בבקשה לסיוע טכני.

מומלץ להדפיס הליכים אלה לפני שתתחיל.

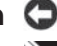

**. הודעה:** תוכנית האבחון של Dell פועלת רק במחשבי ™Dell.

 **הערה:** המדיה *Utilities and Drivers* היא אופציונלית ועשויה שלא להיות מצורפת למחשב שברשותך.

עיין בסעיף *הגדרת מערכת* ב*מדריך השירות*, כדי לעיין במידע התצורה של המחשב ולוודא שההתקן שברצונך לבדוק מוצג בתוכנית הגדרת המערכת ופעיל.

הפעל את תוכנית האבחון של Dell מהכונן הקשיח או מהמדיה *Utilities and Drivers* (מנהלי התקנים ותוכניות שירות).

 ייתכן**) — קדמי USB כבל בחיבור כשל (FRONT USB CABLE CONNECTION FAILURE** שכבל ה- USB המחבר את יציאות ה- USB בלוח הקלט/פלט (O/I (הקדמי ללוח המערכת רופף.

**FAILURE DRIVE DISK-HARD) כשל בכונן הקשיח) —** כשל אפשרי בכונן הקשיח במהלך בדיקה עצמית בהפעלה (POST (של הכונן הקשיח. בדוק את הכבלים או החלף כוננים קשיחים. לקבלת סיוע, ראה "פניה אל Dell "בעמוד .57

**FAILURE READ DRIVE DISK-HARD) כשל בקריאת כונן קשיח) —** כשל אפשרי בדיסק קשיח במהלך בדיקת אתחול של הדיסק הקשיח (לקבלת סיוע, ראה "פניה אל Dell " בעמוד 57).

**FAILURE KEYBOARD) כשל מקלדת) —** כשל במקלדת או כבל מקלדת משוחרר.

**AVAILABLE DEVICE BOOT NO) לא נמצא התקן אתחול זמין) —** אין מחיצה שניתן לאתחל ממנה בכונן הקשיח, או שאין מדיה שניתן לאתחל ממנה בכונן האופטי, או שכבל הכונן הקשיח/האופטי רופף, או שלא קיים התקן שניתן לאתחל ממנו.

- אם הכונן האופטי הוא התקן האתחול, ודא שיש בכונן מדיה שניתן לאתחל ממנה.
- אם הכונן הקשיח הוא התקן האתחול, ודא שהכבלים מחוברים ושהכונן מותקן כהלכה ומחולק למחיצות כהתקן אתחול.
	- היכנס להגדרת המערכת וודא שפרטי רצף האתחול נכונים.

**INTERRUPT TICK TIMER NO) אין פסיקת סימון שעון) —** ייתכן ששבב בלוח המערכת אינו תקין או כשל בלוח המערכת.

 **NOTICE - HARD DRIVE SELF MONITORING SYSTEM HAS REPORTED THAT <sup>A</sup> PARAMETER HAS EXCEEDED ITS NORMAL OPERATING RANGE.DELL RECOMMENDS THAT YOU BACK UP YOUR DATA REGULARLY .A PARAMETER OUT OF - הודעה (RANGE MAY OR MAY NOT INDICATE <sup>A</sup> POTENTIAL HARD DRIVE PROBLEM. מערכת הניטור העצמי של הכונן הקשיח דיווחה שפרמטר חרג מטווח הפעולה הרגיל שלו. חברת DELL ממליצה לגבות את הנתונים בקביעות. פרמטר שחורג מהטווח עשוי לציין בעיה אפשרית בכונן הקשיח) —** שגיאה בטכנולוגיית ניטור עצמי, ניתוח ודיווח ( S.M.A.R.T). כשל אפשרי בכונן הקשיח. ניתן לאפשר או לנטרל תכונה זו בהגדרת מערכת הקלט/פלט הבסיסית (BIOS( .

 ייתכן**) — עליון USB כבל בחיבור כשל (TOP USB CABLE CONNECTION FAILURE** שכבל ה- USB המחבר את יציאות ה- USB במגש ה- USB העליון ללוח המערכת רופף.

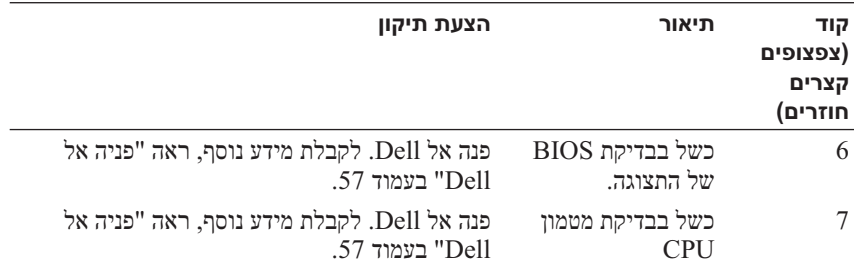

### **הודעות מערכת**

 **הערה:** אם ההודעה שקיבלת אינה רשומה בטבלה, עיין בתיעוד של מערכת ההפעלה או של התוכנית שפעלה בזמן הופעת ההודעה.

באתר התמיכה של Dell בכתובת **com.dell.support** . **הערה:** לקבלת מידע על הסרה והתקנה של חלקים, עיין ב*מדריך השירות*

**1394 FAILURE CONNECTION CABLE) כשל בחיבור כבל 1394) —** ייתכן שכבל ה- 1394 IEEE רופף. בדוק אם ישנם חיבורי כבלים רופפים.

 **ALERT! PREVIOUS ATTEMPTS AT BOOTING THIS SYSTEM HAVE FAILED AT CHECKPOINT [NNNN].FOR HELP IN RESOLVING THIS PROBLEM, PLEASE NOTE THIS CHECKPOINT AND SUPPORT TECHNICAL DELL CONTACT) התראה! ניסיונות קודמים לאתחול מערכת זו נכשלו בנקודת ביקורת [nnnn[. לקבלת עזרה בפתרון בעיה זו, רשום נקודת ביקורת זו ופנה לתמיכה הטכנית של DELL — (**המחשב נכשל בהשלמת שגרת האתחול שלוש פעמים ברציפות עקב אותה שגיאה (לקבלת עזרה, ראה "פניה אל Dell "בעמוד 57).

**ERROR CHECKSUM CMOS) שגיאה בסכום ביקורת של CMOS — (**כשל אפשרי בלוח המערכת או סוללת RTC חלשה. החלף סוללה. עיין ב*מדריך השירות* באתר התמיכה של Dell בכתובת **com.dell.support** או ראה "פניה אל Dell "בעמוד 57 לקבלת סיוע.

**FAILURE FAN CPU —** כשל במאוורר CPU. החלף את מאוורר ה- CPU .

**FAILURE READ DISKETTE) כשל בקריאה מתקליטון) —** ייתכן שהתקליטון פגום או שישנו כבל רופף. החלף את התקליטון או בדוק אם ישנו חיבור כבל רופף.

> **פלט/קלט כבל בחיבור כשל (FRONT I/O CABLE CONNECTION FAILURE קדמי) —** ייתכן שכבל לוח הקלט/פלט הקדמי רופף.

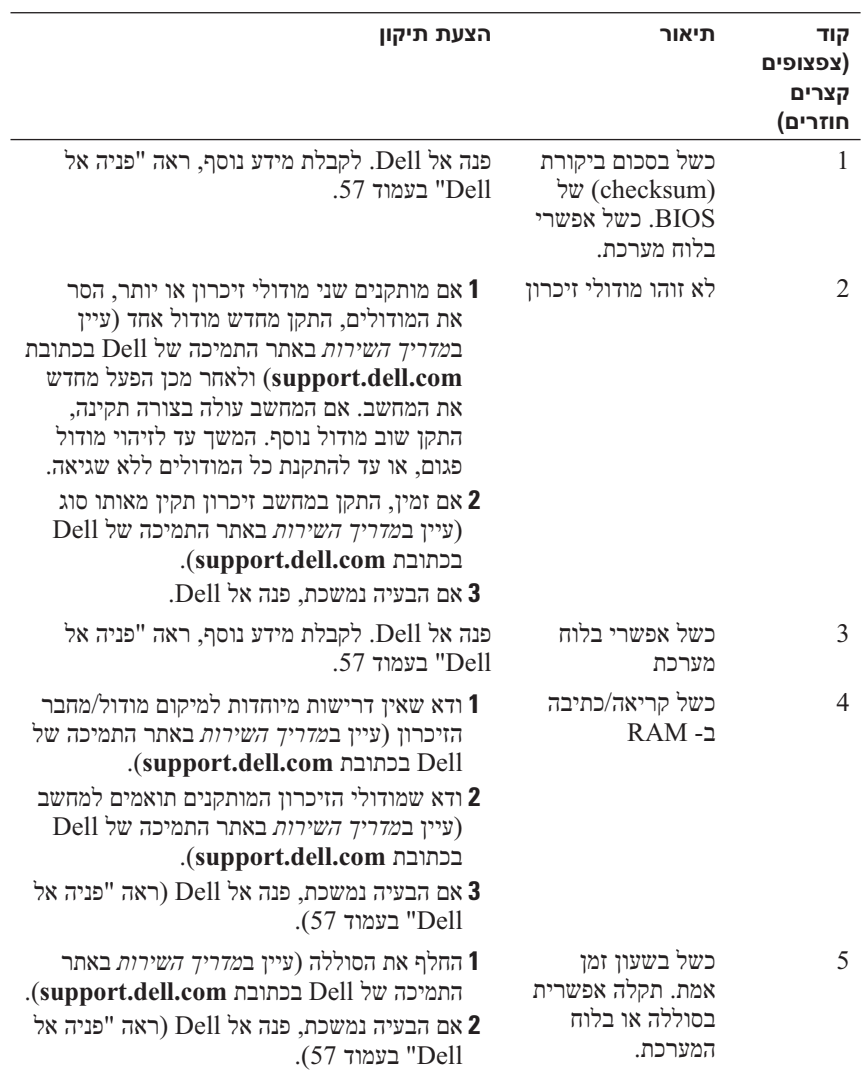

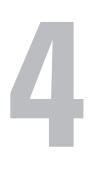

# **פתרון בעיות**

 **התראה: כדי למנוע סכנת התחשמלות, חתך עקב תנועת להבי מאוורר או פציעה בלתי צפויה אחרת, נתק תמיד את המחשב משקע החשמל לפני פתיחת המכסה.**

# **כלים לפתרון בעיות**

בצע עצות אלה בעת פתרון בעיות במחשב:

- אם הוספת או הסרת חלק לפני שהבעיה החלה, עיין בהליכי ההתקנה וודא שהחלק מותקן כהלכה.
	- אם ציוד היקפי אינו פועל, ודא שההתקן מחובר כהלכה.
- אם מופיעה הודעת שגיאה על המסך, רשום את ההודעה המדויקת. הודעה זו עשויה לסייע לצוות התמיכה הטכנית לאבחן ולתקן את הבעיה או הבעיות.
	- אם מופיעה הודעת שגיאה בתוכנית, עיין בתיעוד התוכנית.

**א הערה:** ההליכים במסמך זה נכתבו עבור תצוגת ברירת המחדל של **A** RWindows® Microsoft, כך שייתכן שלא יהיו ישימים אם הגדרת את מחשב TMDell שברשותך לתצוגה הקלאסית של Windows.

### **קודי צפצוף**

המחשב עשוי להשמיע סדרה של צפצופים במהלך האתחול, אם הצג אינו יכול להציג שגיאות או בעיות. סדרת צפצופים זו, הנקראת קוד צפצוף, מזהה בעיה. קוד צפצוף אפשרי אחד מורכב משלושה צפצופים קצרים חוזרים. קוד צפצוף זה מציין שבמחשב ישנה תקלה אפשרית בלוח המערכת.

אם המחשב מצפצף במהלך האתחול:

- **1** רשום את קוד הצפצוף.
- **2** הפעל את תוכנית האבחון של Dell כדי לזהות גורם חמור יותר (ראה "תוכנית האבחון של Dell "בעמוד 31).

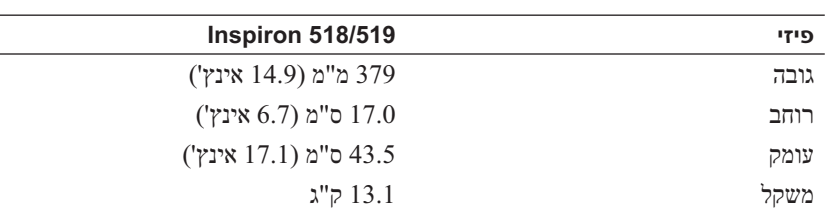

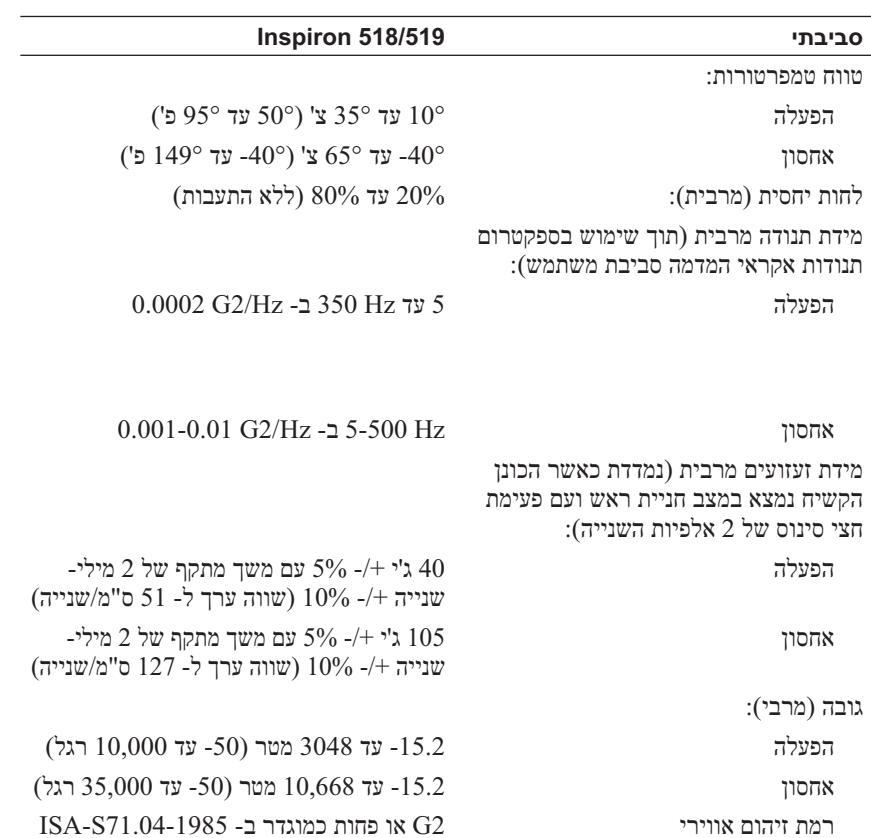

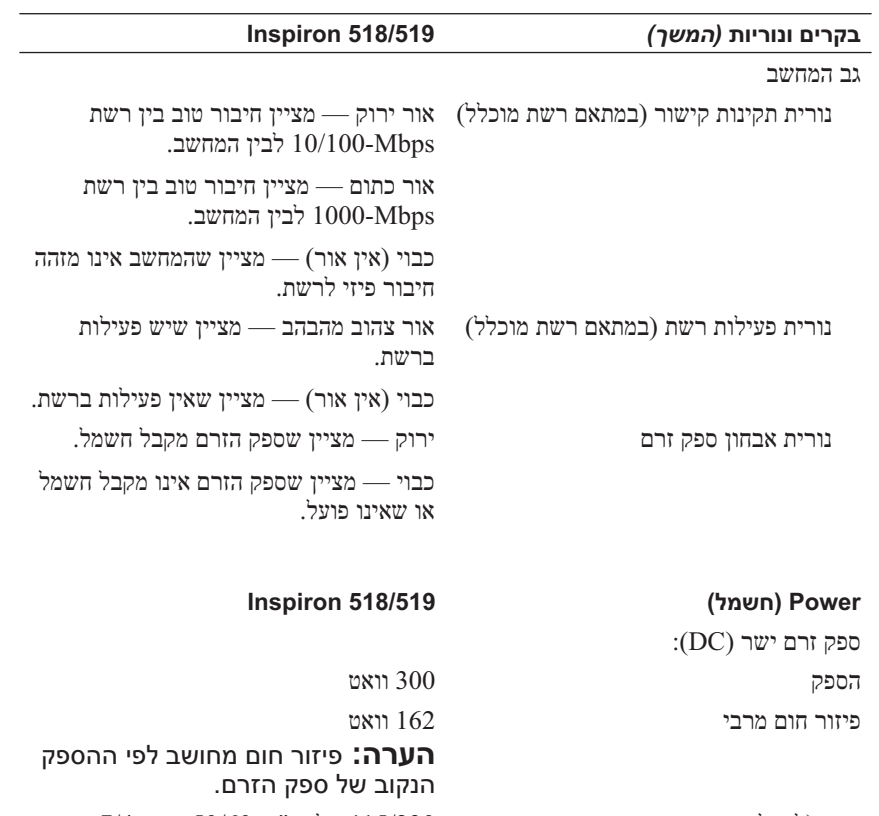

מתח (לקבלת מידע חשוב אודות הגדרת מתח, עיין בהוראות הבטיחות המצורפות למחשב) 115/230 וולט ז"ח, 50/60 הרץ, 7/4 אמפר

סוללת מטבע סוללת מטבע ליתיום 2032CR של 3 וולט

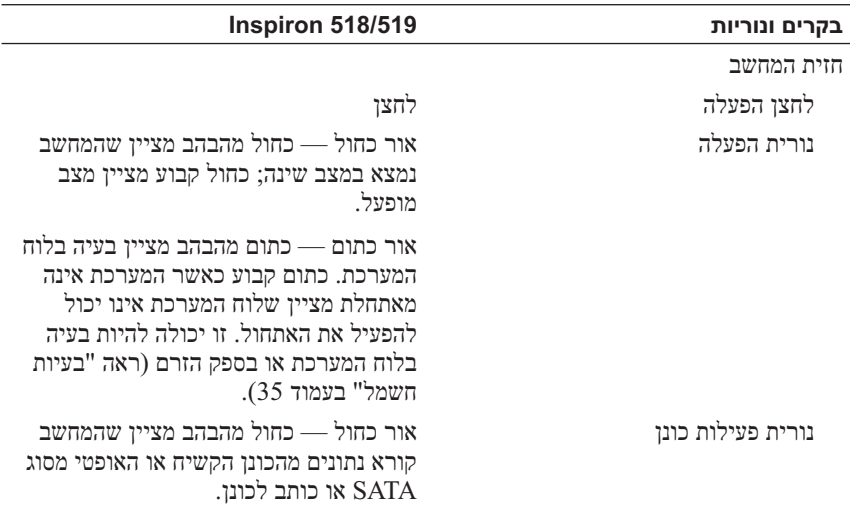

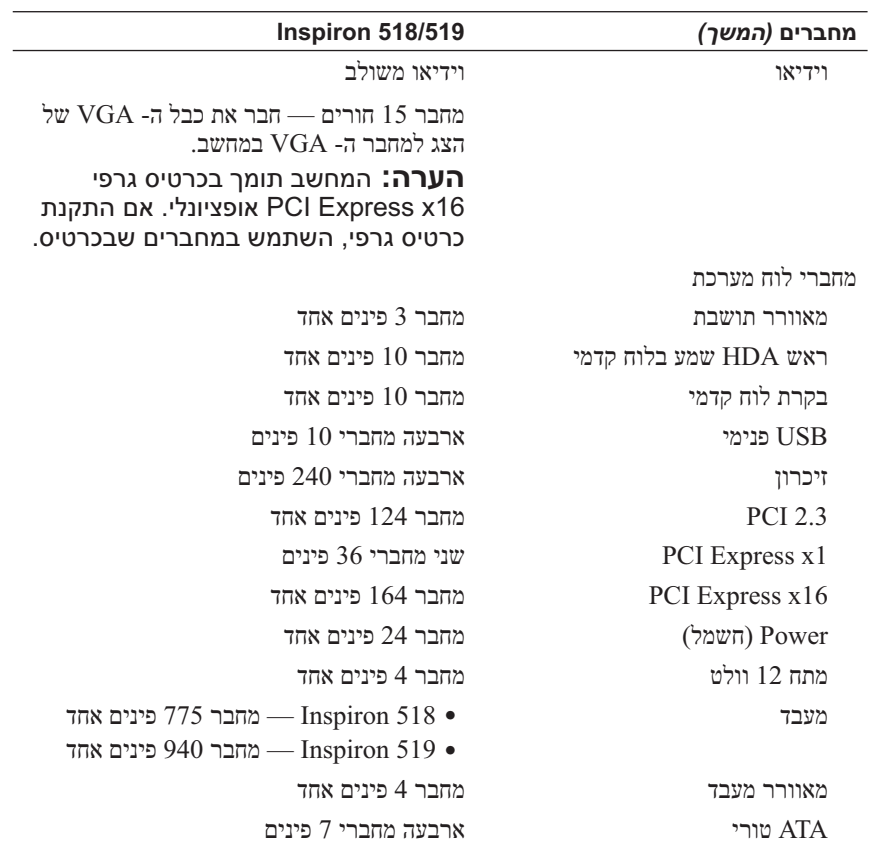

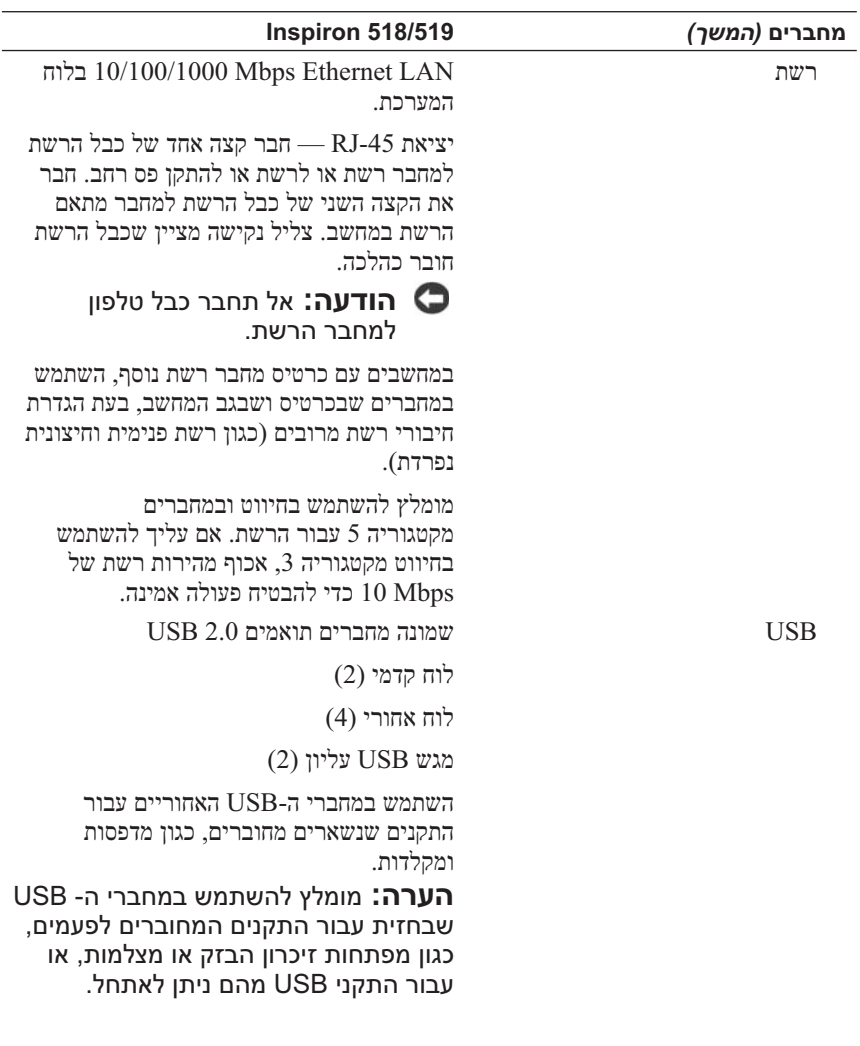

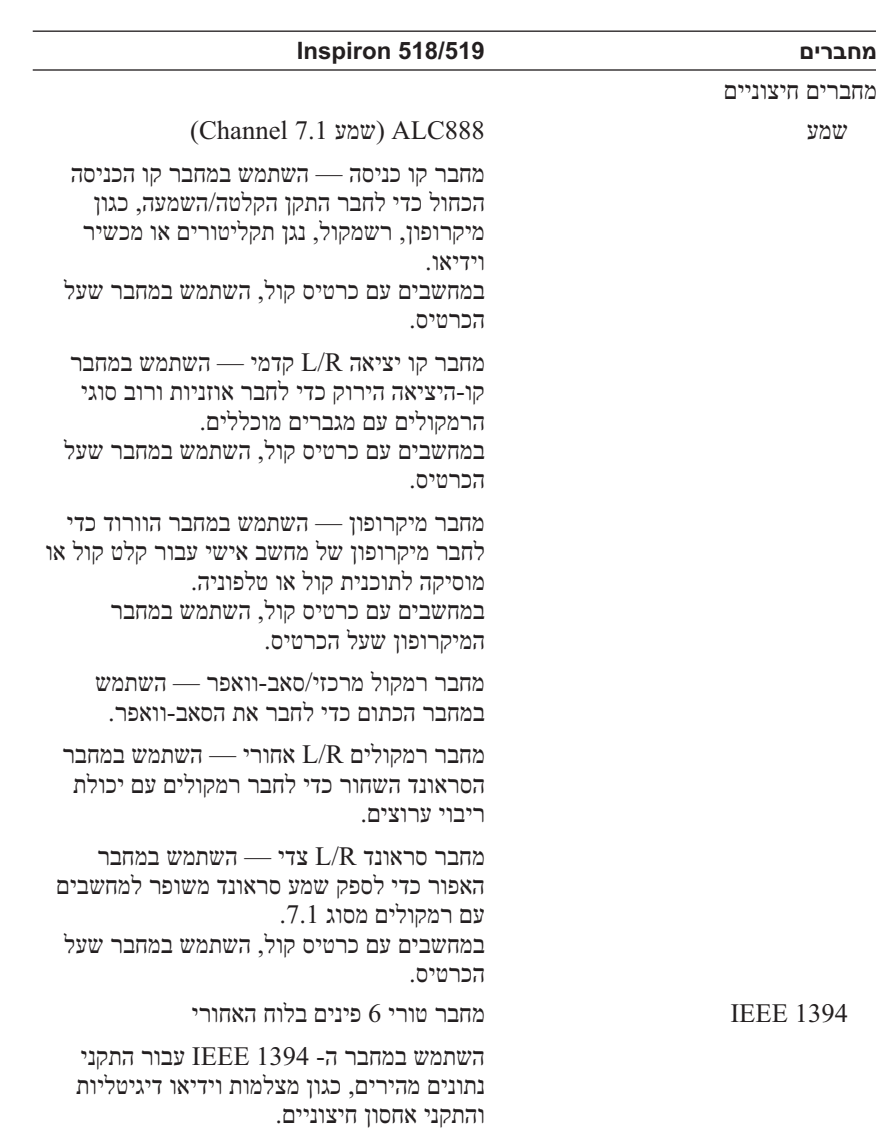

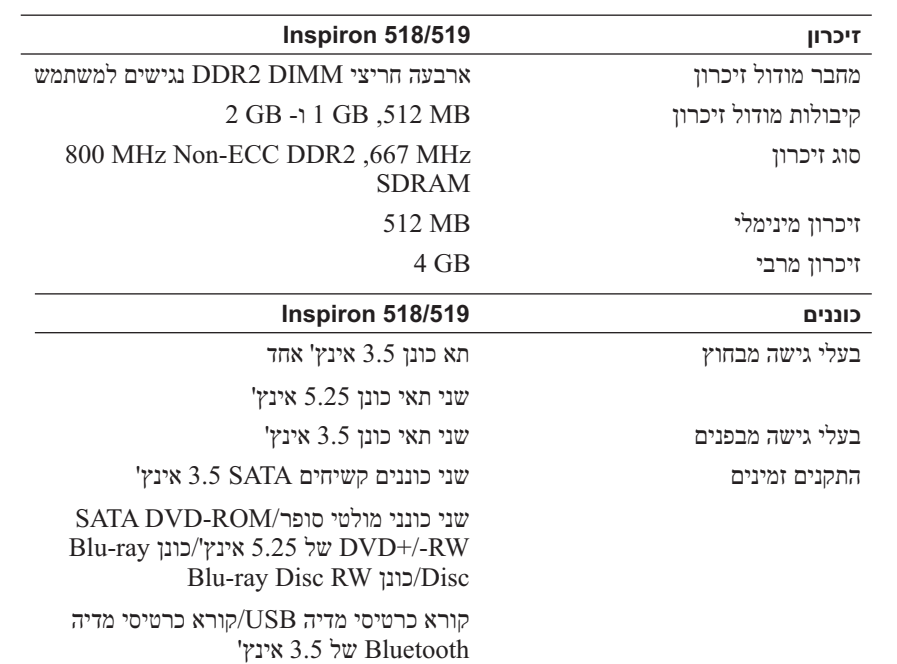

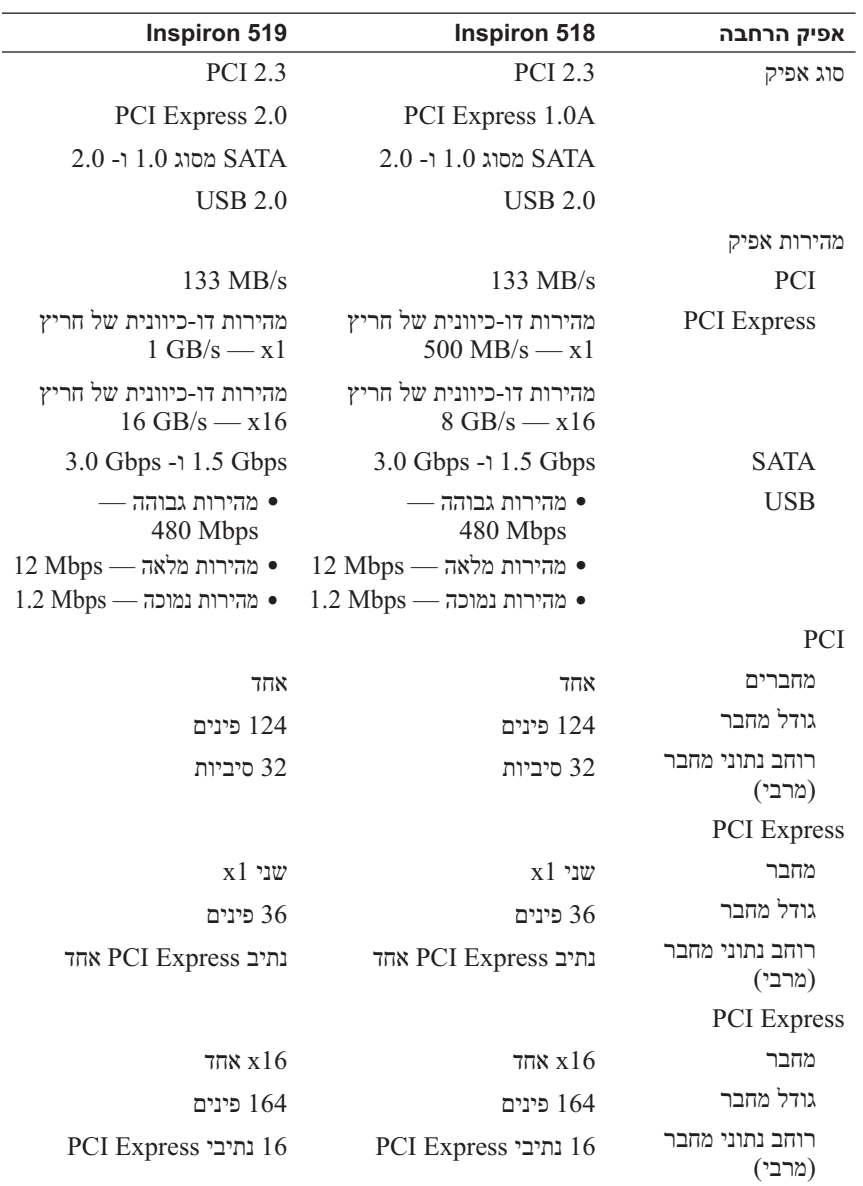

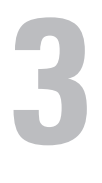

# **מפרט**

### **הערה:** ההצעות עשויות להשתנות מאזור לאזור. לקבלת מידע נוסף בנוגע לתצורת המחשב, לחץ על **Start**) התחל) **Support and Help**) עזרה ותמיכה) ולאחר מכן בחר באפשרות להציג מידע אודות המחשב שברשותך.

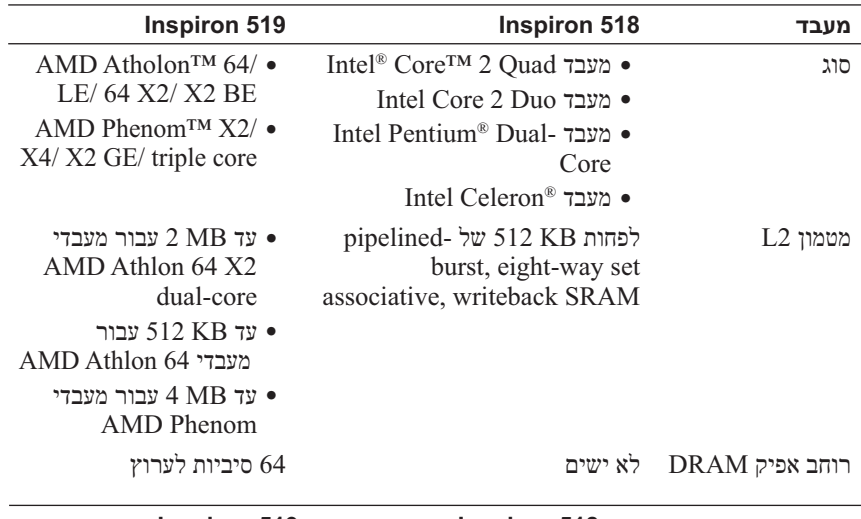

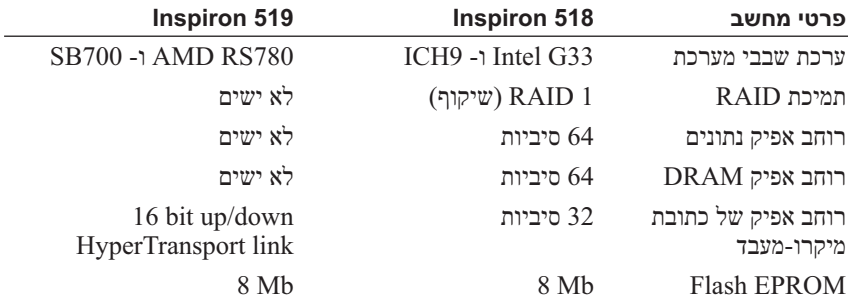

- **9** לחץ על **(PPPoE (Broadband**) פס רחב) או על **up-Dial**) חיוג), בהתאם לאופן שבו ברצונך להתחבר:
- בחר **Broadband**) פס רחב) אם תשתמש במודם DSL, לווין, טלוויזיה בכבלים או חיבור בטכנולוגיית אלחוט Bluetooth.
	- בחר **up-Dial**) חיוג) אם תשתמש במודם חיוג או ISDN.

 **הערה:** אם אינך יודע איזה סוג חיבור לבחור, לחץ על **me Help choose**) עזור לי לבחור) או פנה אל ספק שירות האינטרנט.

 **10** בצע את ההוראות על המסך והשתמש בפרטי ההגדרות שסיפק לך ספק השירות כדי להשלים את ההגדרה.

## **העברת מידע למחשב חדש**

באפשרותך להסתייע ב "אשפים" של מערכת ההפעלה כדי להעביר קבצים ונתונים אחרים ממחשב אחד לאחר—לדוגמה, ממחשב *ישן* למחשב *חדש*. כדי להעביר מידע  $\cdot$ Windows Vista® של Rvindows Wista של  $\cdot$ 

- **1** לחץ על לחצן Start) התחל) של Vista Windows ולאחר מכן לחץ  **Start** (והגדרות קבצים העברת (**Transfer files and settings** על **Transfer Easy Windows**) הפעל את ההעברה הקלה של Windows( .
- **2** בתיבת הדו-שיח **Control Account User**) בקרת חשבון משתמש), לחץ על **Continue**) המשך).
- **3** לחץ על **transfer new a Start**) התחל העברה חדשה) או על **a Continue progress in transfer**) המשך העברה שהותחלה).

בצע את ההוראות המוצגות על המסך על-ידי האשף **Transfer Easy Windows** .

אם אין סמל ספק שירות על שולחן העבודה, או אם ברצונך להגדיר חיבור אינטרנט עם ספק שירות אחר, בצע את השלבים בסעיף הבא המתאימים למערכת ההפעלה שבמחשב שברשותך.

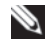

 **הערה:** אם נתקלת בבעיות בהתחברות לאינטרנט, עיין במדריך הטכנולוגיה של Dell . אם אינך מצליח להתחבר לאינטרנט אך התחברת בעבר בהצלחה, ייתכן שיש בעיה אצל ספק השירות. פנה אל ספק השירות כדי לבדוק את מצב השירות, או נסה להתחבר שוב במועד מאוחר יותר.

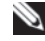

 **הערה:** הכן את המידע מספק השירות בהישג יד. אם אין לך ספק שירות, האשף **Internet the to Connect**) התחבר לאינטרנט) יכול לסייע לך להשיג אחד.

- **1** שמור וסגור את כל הקבצים הפתוחים וצא מכל התוכניות הפתוחות.
- י לחץ על הלחצו Start (התחל) של Windows Vista ולאחר מכן לחץ על Start **Panel Control**) לוח הבקרה).
- **Connect to the** על לחץ ,)ואינטרנט רשת (**Network and Internet** תחת **3 Internet**) התחבר לאינטרנט).

.מופיע **Connect to the Internet** החלון

- **4** לחץ על **(PPPoE (Broadband**) פס רחב) או על **up-Dial**) חיוג), בהתאם לאופן שבו ברצונך להתחבר:
- בחר **Broadband**) פס רחב) אם תשתמש במודם DSL, לווין, טלוויזיה בכבלים או חיבור בטכנולוגיית אלחוט Bluetooth.
	- בחר **up-Dial**) חיוג) אם תשתמש במודם חיוג או ISDN.

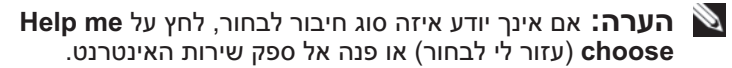

- **5** בצע את ההוראות על המסך והשתמש בפרטי ההגדרות שסיפק לך ספק השירות כדי להשלים את ההגדרה.
	- **6** שמור וסגור את כל הקבצים הפתוחים וצא מכל התוכניות הפתוחות.
	- **7** לחץ על הלחצן Start) התחל) של Vista Windows ולאחר מכן לחץ על **Panel Control**) לוח הבקרה).
- **Connect to the** על לחץ ,)ואינטרנט רשת (**Network and Internet** תחת **8 Internet**) התחבר לאינטרנט).

.מופיע **Connect to the Internet** החלון

# **התחברות לאינטרנט**

 **הערה:** ספקי שירות אינטרנט (ISP (והצעותיהם משתנים ממדינה למדינה.

כדי להתחבר לאינטרנט, תזדקק למודם או לחיבור רשת ולספק שירות אינטרנט (ISP( . ספק השירות יציע אחת או יותר מאפשרויות החיבור הבאות לאינטרנט:

- חיבור DSL המספק גישה לאינטרנט מהיר דרך קו הטלפון הקיים או שירות טלפון סלולרי. באמצעות חיבור DSL, באפשרותך לגשת לאינטרנט ולהשתמש בטלפון באותו קו בו-זמנית.
	- חיבורי מודם כבלים המספקים גישה לאינטרנט מהיר דרך חיבור הטלוויזיה בכבלים המקומית.
- חיבורי מודם לווין המספקים גישה לאינטרנט מהיר דרך מערכת הטלוויזיה בלווין.
	- חיבורי התקשרות בחיוג המספקים גישה לאינטרנט דרך קו טלפון. התקשרות בחיוג איטית במידה ניכרת מאשר חיבורי DSL או מודם כבלים (או לווין).
	- חיבורי LAN אלחוטי המספקים גישה לאינטרנט באמצעות טכנולוגיית אלחוט .Bluetooth®

אם אתה משתמש בהתקשרות בחיוג, חבר קו טלפון למחבר המודם במחשב ולשקע הטלפון בקיר, לפני הגדרת החיבור לאינטרנט. אם אתה משתמש בחיבור מודם DSL או כבלים/לווין, פנה לספק השירות או לחברת הסלולר לקבלת הוראות התקנה.

### **הגדרת חיבור האינטרנט**

כדי להגדיר חיבור אינטרנט עם קיצור שולחן עבודה קיים לספק שירות:

- **1** שמור וסגור את כל הקבצים הפתוחים וצא מכל התוכניות הפתוחות.
- **2** לחץ פעמיים על סמל ספק השירות בשולחן העבודה של RWindows® Microsoft .
	- **3** בצע את ההוראות המופיעות על המסך כדי להשלים את תהליך ההגדרה.

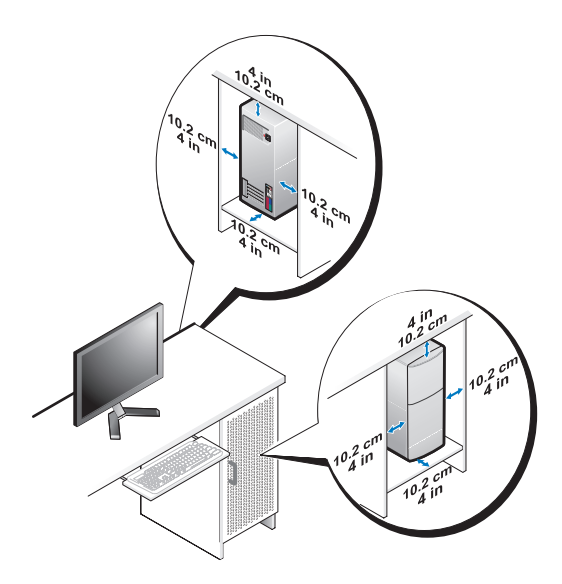

 ● אם המחשב מותקן בפינה על שולחן או תחת שולחן, השאר מרווח של 5.1 ס"מ לפחות בין גב המחשב לקיר כדי לאפשר את זרימת האוויר הדרושה לאוורור נאות.

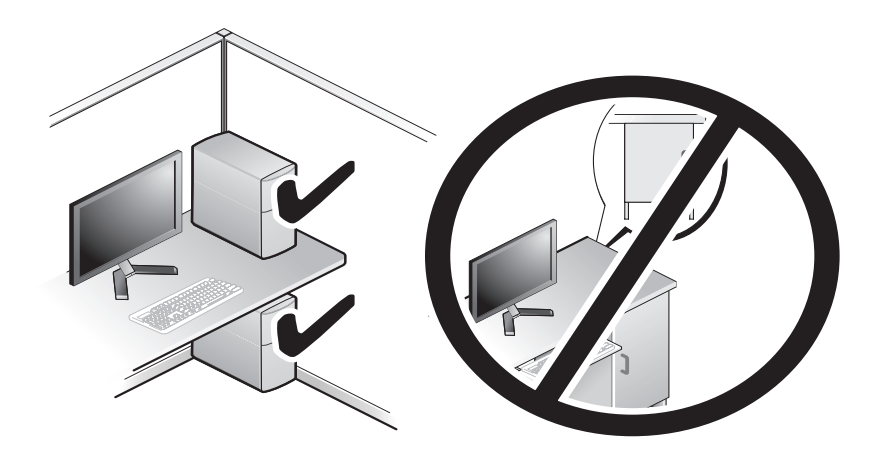

**2**

# **התקנת המחשב**

## **התקנת המחשב בתוך זיווד**

התקנת המחשב בתוך זיווד עלולה להגביל את זרימת האוויר ולהשפיע על ביצועי המחשב, תוך אפשרות לגרימת התחממות יתר. בעת התקנת המחשב בתוך זיווד, פעל על- פי ההנחיות הבאות:

 **הודעה:** מפרט טמפרטורת ה הפעלה המצוין במדריך זה משקף את טמפרטורת הסביבה המרבית להפעלה. בעת התקנת המחשב בזיווד, יש לקחת בחשבון את טמפרטורת הסביבה של החדר. לדוגמה, אם טמפרטורת הסביבה של החדר היא 25° צ' (77° פ'), בהתאם למפרט המחשב, לרשותך עומד מרווח טמפרטורה של 5° עד 10° צ' (9° עד 18° פ') לפני שתגיע לטמפרטורת ההפעלה המרבית של המחשב. לפרטים על מפרט המחשב שברשותך, ראה "מפרט" בעמוד .17

- השאר מרווח מינימלי של 10.2 ס"מ מכל צד של המחשב, כדי לאפשר זרימת אוויר הדרושה לאוורור נאות.
- אם הזיווד כולל דלתות, עליהן להיות מסוג שמאפשר זרימת אוויר של 30 אחוז לפחות דרך הזיווד (לפנים לאחור).
- **הודעה:** אל תתקין את המחשב בזיווד שאינו מאפשר זרימת אוויר. הגבלת זרימת האוויר משפיעה על ביצועי המחשב, תוך אפשרות לגרימת התחממות יתר.

### **מחברי הלוח האחורי**

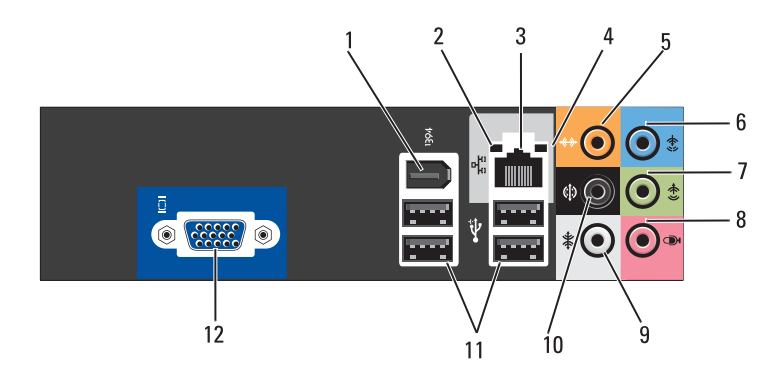

- 
- 
- 5 מחבר רמקול מרכזי/סאב-וואפר 6 מחבר קו-כניסה (in-line(
	- 7 מחבר קו-יציאה R/L) שמאל/ימין) קדמי
- 9 מחבר סראונד R/L) שמאל/ימין) צדי 10 מחבר סראונד R/L) שמאל/ימין)
	- 11 מחברי 2.0 USB) 4 (4) ו12 מחברי 2.0 USB
- 1 מחבר 1394 IEEE 2 נורית תקינות קישור
- 3 מחבר מתאם רשת 4 נורית פעילות רשת
- - 8 מיקרופון
- אחורי
	-

### **מבט מאחור**

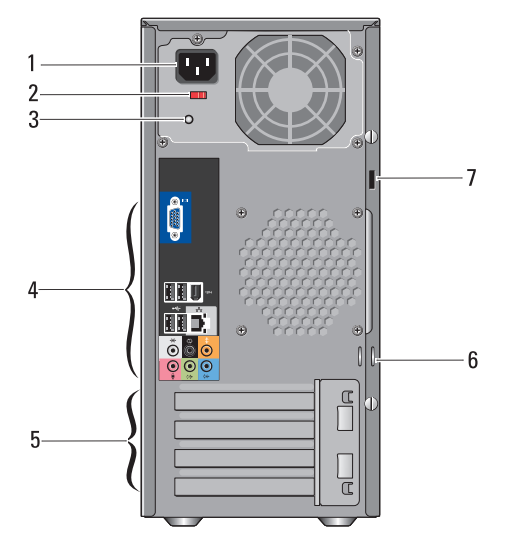

- 
- 3 נורית אספקת חשמל 4 מחברי לוח אחורי
- 5 חריצים לכרטיסי הרחבה (4) 6 טבעות של מנעול תליה
	- 7 חריץ כבל אבטחה
- 1 מחבר חשמל 2 מתג בחירת מתח
- 
- 

**1**

# **Dell™ Inspiron™ אודות 518/519**

 **הערה:** לקבלת מידע נוסף אודות היציאות והמחברים במחשב, ראה "מפרט" בעמוד .17

### **מבט מלפנים**

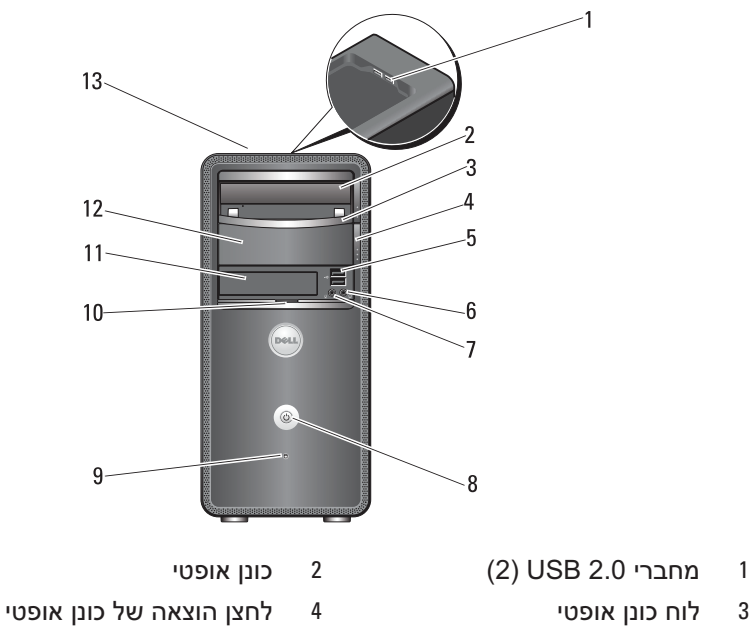

- 5 מחברי 2.0 USB) 2 (6 מחבר אוזניות
	- 7 מחבר מיקרופון 8 לחצן הפעלה
		- -
		- 13 תג שירות (ממוקם על התושבת, לכיוון החלק הקדמי)
- - -
	- 9 נורית פעילות כונן 10 ידית דלת הלוח הקדמי
	- 11 כונן FlexBay 12 תא כונן אופטי אופציונלי

### **6** תוכן

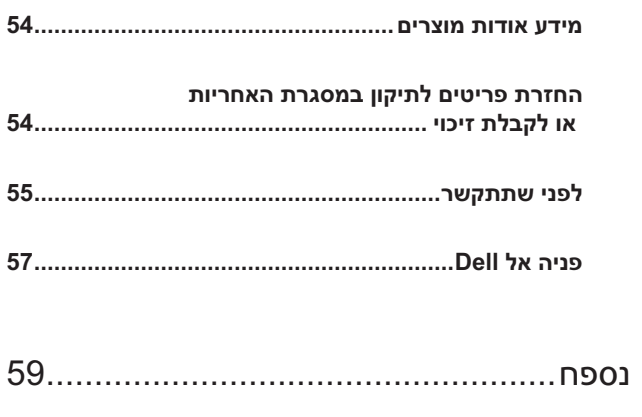

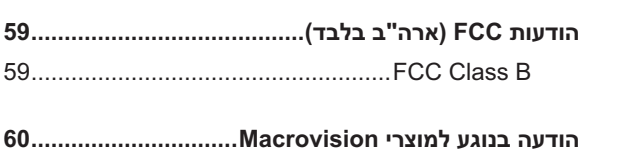

 $\mathsf A$ 

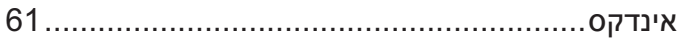

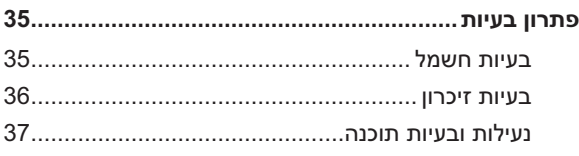

## 5 התקנה מחדש של מערכת ההפעלה............ 41

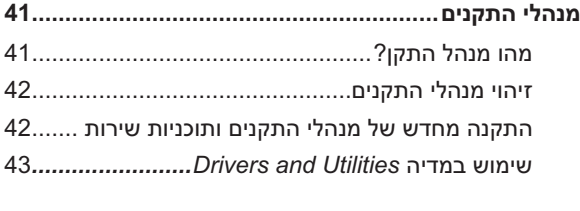

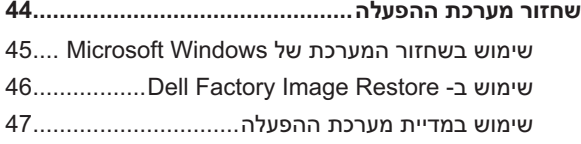

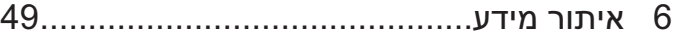

7 קבלת עזרה ............................................ 51

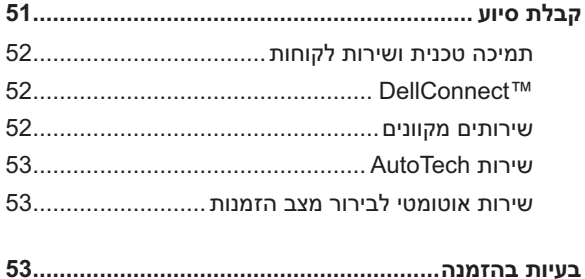

# תוכן

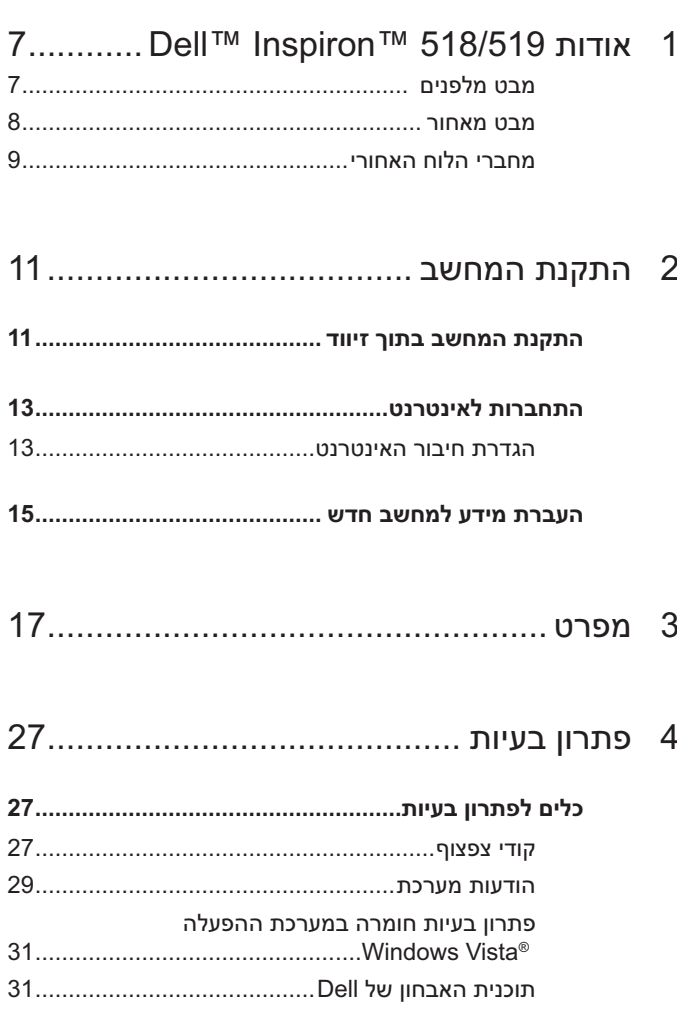

## **הערות, הודעות והתראות**

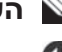

 **הערה:** "הערה" מציינת מידע חשוב המסייע להשתמש במחשב ביתר יעילות.

 **הודעה:** "שים לב" (הודעה) מציין נזק אפשרי לחומרה או אובדן נתונים, ומסביר כיצד ניתן למנוע את הבעיה.

 **התראה: "התראה" מציינת אפשרות של נזק לרכוש, פגיעה גופנית או מוות.**

 $\_$ 

חל איסור מוחלט על העתקה מכל סוג של חומרים אלה ללא הרשאה בכתב מ- Inc Dell .

סימנים מסחריים שבשימוש בטקסט זה: *Dell*, הלוגו *DELL* , *DellConnect* , *Inspiron ו-*  הם *Pentium* -ו *Core* , *Celeron* , *Intel* ; Dell Inc. של מסחריים סימנים הם *YOURS IS HERE* סימנים מסחריים רשומים של Corporation Intel ; *AMD* , *Athlon AMD ו- Phenom* הם סימנים מסחריים של .Inc ,Devices Micro Advanced ; *HyperTransport* הוא סימן מסחרי מורשה של והלחצן *Windows Vista* , *Windows* , *Microsoft* ;HyperTransport Technology Consortium *Start*)התחל) *של Vista Windows* הם סימנים מסחריים או סימנים מסחריים רשומים של Microsoft Corporation בארצות הברית ו/או במדינות אחרות; *Bluetooth* הוא סימן מסחרי בבעלות .Inc ,SIG Bluetooth ונמצא בשימוש של .Inc Dell ברשיון; *Disc ray-Blu* הוא סימן מסחרי של . Blu-ray Disc Association

ייתכן שייעשה שימוש בסימנים מסחריים ובשמות מסחריים אחרים במסמך זה כדי להתייחס לישויות הטוענות לבעלות על הסימנים והשמות, או למוצרים שלהן..Inc Dell מוותרת על כל חלק קנייני בסימנים מסחריים ושמות מסחריים פרט לאלה שבבעלותה.

**דגם: DCMF**

**יוני 2008 מספר חלק 024FX מהדורה 01A**

**המידע במסמך זה עשוי להשתנות ללא הודעה. Inc Dell 2008 © . כל הזכויות שמורות.**

# Dell™ Inspiron™ מדריך עזר מהיר

**דגם: DCMF**